### **මාර්ගර්තව අයදුම්පත සම්ූර්ග කිරීම සඳහා උපදෙස්**

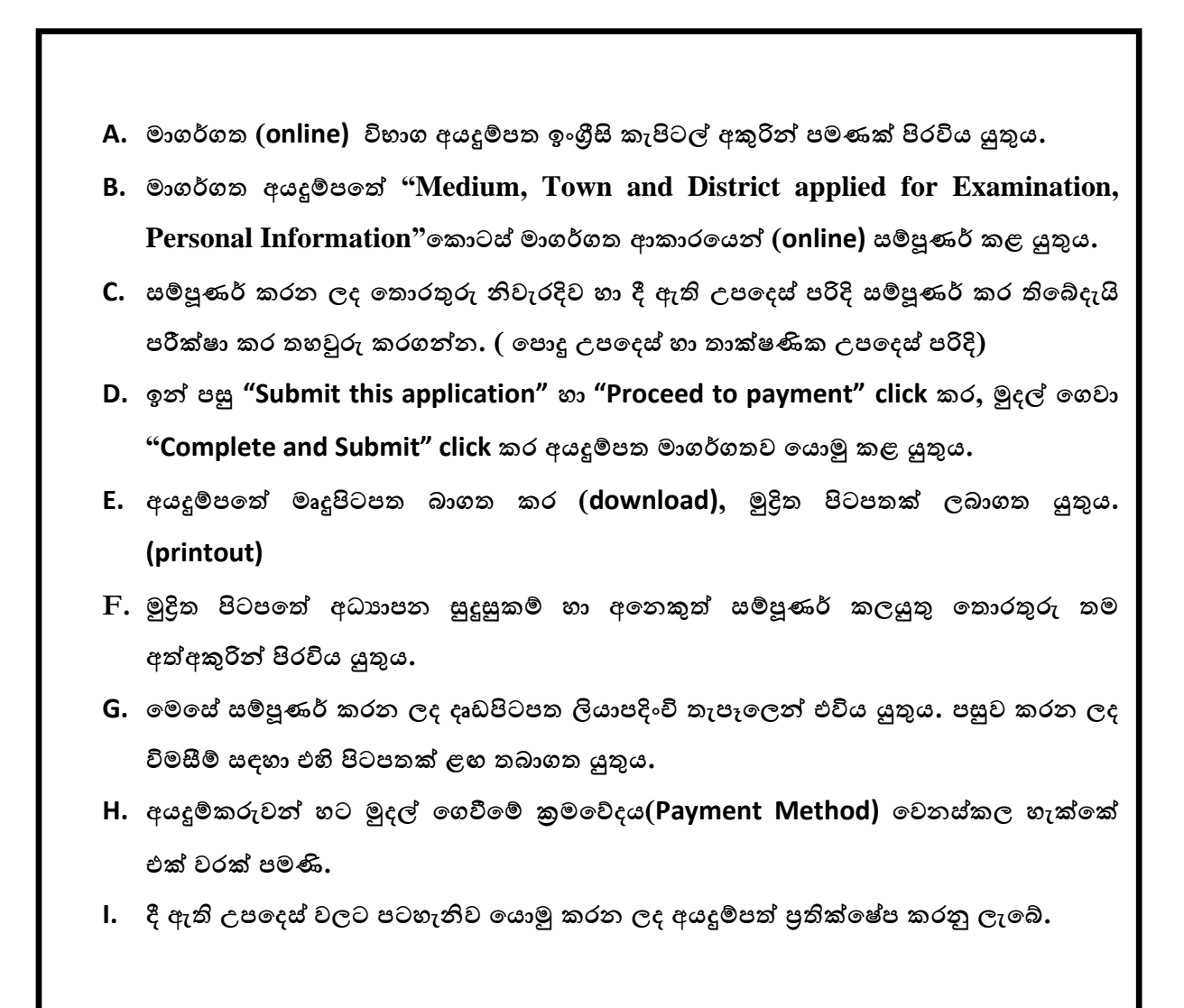

**(අ) දපාදු උපදෙස්:** 

- 1. මාගර්ගත (online) විභාග අයදුම්පත සම්පුණර් කළ යුත්තේ ඉංගීසි මාධායෙන් පමණි.
- 2. අයදුම්පත පිරවීමේදී විශේෂිත අක්ෂර (Special Characters) වන "  $"$  ?: { }[  $]$ '!` $\sim$ # $\frac{6}{3}$ %^\* <  $>$   $=$   $+$  -  $\vert$  තොයෙදිය යුතුය. එවැනි විශේෂිත අක්ෂර යොදා සම්පුණර් කර ඉදිරිපත් කරනු ලබන අයදුම්පත් ප්රතික්තෂේප කරනු ලැතේ.
- 3. විභාග ගාස්තු ගෙවීමේදී පහත ගාස්තු ගෙවීමේ කුමවේද යටතේ පමණක් ගෙවීම සිදු කළ යුතුය.
	- i. බැංකු ර්ය කාඩ්පතක් මඟින් (Bank Credit Card)
- ii. අන්තර්ගාල තර්වීම් පහසුකම සක්රීය කර ඇති බැංකු හර කාඩ්පතක් මගින් (Bank Debit Card with internet payment facility)
- iii. ලංකා බැංකු ඔන්ලයින් බෑංකින් කුමය (Bank of Ceylon Online Banking Method)
- iv. ඕනෑම ලංකා බැංකු ශාඛාවක් මහින් (Any Bank of Ceylon branch)
- $v.$  ඕනෑම තැපැල් කායර්ාලයක් මගින් (Any Post Office)

ඉහත ක්රම මඟින් තර්වීම් කරනු ලබන ආකාරය සඳහා (**ආ**) **තාක්ෂණික උපදෙස්**බලන්න.

- 4. ඉහත සඳහන් ගෙවීම් කුම මහින් විභාග ගාස්තු ගෙවීමේදී සිදුවන ලෝෂයන් සඳහා ශී ලංකා විභාග ලෙපාතර්මේන්තුව වගකියනු තොලබන අතර, විභාග ගාස්තු ආපසු ගෙවීම (Refund exam payment) හෝ වෙනත් විභාගයක් සඳහා මාරු කිරීම හෝ කරනු තොලැබේ.
- 5. අයදුම්කරු විසින් නිසි පරිදි සම්පුණර් කරන ලද අයදුම්පතේ දත්ත, මාගර්ගත පද්ධතියට ඇතුළත් කිරීමට පෙර, විභාග කොමසාරිස් ජනරාල් විසින් පනවන ලද නීති රීතිවලට එකඟවන බව තහවුරු කළ යුතුය.
- 6. අදාළ විභාර්යට මුදල් තර්වා අයදුම්පත මාර්ගර්තව තයාමු කළ පසු ("**Complete and Submit**"), එය බාර්ත කර (download), මුද්රිත පිටපතක් ලබාර්ත යුතුය (printout).
- 7. අයදුම්පත් සම්බන්ධ්තයන් පහත සඳහන් විධිවිධ්ාන බලපැවැත්තේ.
	- අසම්ූර්ග හා සාවදය තතාරතුරු සහිත අයදුම්පත් කිසිදු දැනුම්දීමකින් තතාරව ප්රතික්තෂේප කරනු ලැතේ.
	- $\bullet$  මුදල් තොගෙවන ලද අයදූම්පත් (විශේෂිත විභාග සඳහා හැර) පුතික්ෂේප කරනු ලැතේ.
	- අයදුම්පතත් මුද්රිත පිටපතත් අදාළ අත්සන් තයාදා තදපාතගතම්න්තුව තවත ලියාපදිංචි තැප ල මඟින් අයදුම්පත් භාර ර්න්නා අවසාන දිනට තහෝ ඊට තපර, **විභාර් දකාමසාරිස් ජනරාල්, සංවිධ්ාන (ආයතනික හා විදේශ විභාර්) ශාඛාව, ශ්රී ලංකා විභාර් දෙපාතගදම්න්තුව, තැ.දප. 1503, දකාළඹ** යන ලිපිනය තවත එවිය යුතු තේ. එසේ මුදිත පිටපත සම්පූණර් කර තොඑවුව හොත් මාගර්ගත අයදූම්පත පුතික්ෂේප කරනු ලැතේ.
	- අයදුම්පත තැපෑලේදී නැතිවීම හෝ පුමාද වීම සම්බන්ධව ශූී ලංකා විභාග තදපාතගතම්න්තුව විසින් වර්කියනු තනාලැතේ.
- 8. විමසීම් කිරීම.
	- බඳවා ර්ැනීම් සහ සුදුසුකම් පිළිබඳව (තසෞඛය අමාතයාං ය) 011-2694033, 011- 2675011
	- විභාග අයදුම්පත් සහ සංවිධානය පිළිබඳව  $011$ - $2785230$
	- තැපැල් කායර්ාල මගින් ගෙවීම් පිළිබඳව ඍජු ඇමතුම්  $1950$
	- $\bullet$  ලංකා බැංකු ශාඛා මගින් ගෙවීම් පිළිබඳව  $011$   $2205280$
- මුදල් තර්වීම් පද්ධ්තිතේ යාවත්කාලින වී තනාමැතිනම් අදාල තතාරතුරු(නම,ර්ාතික හැදුනුම්පත් අංකය, Reference Number, මුදල් ගෙවූ ලදුපතේ ඡායාරූපයක්) සමග it@doenets.lk තවත e-mail කරන්න.
- 9. අයදුම්පත මාර්ගර්තව තයාමු කළ පසු එහි සඳහන් වන තතාරතුරු කිසිවක් කිසිදු තහේතුවක් මත පසුව වෙනස් කරනු තොලැබේ. එබැවින් අයදුම්පත් නිසි පරිදි සම්පූණර් කර ඉදිරිපත් කිරීම අයදුම්කරුගේ පූණර් වගකීම වේ.
- 10. අයදූම්පතේ මූදිත පිටපතේ සිදුකරනු ලබන කිසිදු සංශෝධනයක් වලංගු සංශෝධනයක් ලෙස සලකනු තනාලැතේ.
- 11. අයදූම්පත භාර ගන්නා අවසාන දිනට මෘදු පිටපතේ (Soft copy) හා දෘඪ පිටපතේ (Hard copy) සඳහන් තතාරතුරු නිවැරදි තතාරතුරු බවට සලකා ඉදිරි කටයුතු සිදු කරනු ලැතේ.

### **(ආ) තාක්ෂණික උපදෙස්:**

- 1. **පේධ්තියට ප්රදේශ වීම**
	- i. අයදූම්පත සම්පූණර් කිරීම සඳහා ශී ලංකා විභාග ලදපාතර්මේන්තුවේ නිල වෙබ් අඩවියට පුවේශ වන්න ([www.doenets.lk\)](http://www.doenets.lk/).
	- ii. එහි අපතේ තසේවාවන් (Our Services) යටතත් ඇති "**Online Applications (Recruitment Exams)** " මුහුර්ත (Tile) මත Click කරන්න.
	- iii. ඉන්පසු ඔබට පහත දිස්වන වෙබ් පිටුවට පුවේශ විය හැක.

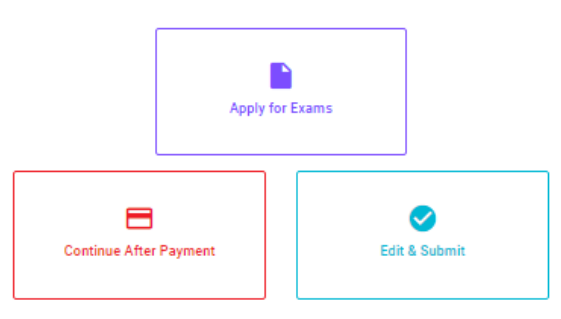

# **Online Application Calling System**

#### **Apply for Exams**

අයදුම කළ හැකි විභාග ලැයිස්තුව බලා ගැනීම මෙන්ම අදාළ විභාගය සඳහා අයදුම කිරීම விண்ணப்பிக்கத் தக்க பரீட்சைகளின் பட்டியலைப் பார்த்தக் கொள்வதற்கும் குறித்த பரீட்சைக்கு<br>விண்ணப்பிக்கத் தக்க பரீட்சைகளின் பட்டியலைப் பார்த்தக் கொள்வதற்கும் குறித்த பரீட்சைக்கு To see the list of examinations you can apply and also to apply for the relevant exam

#### **Continue After Payment**

තැපැල් කාර්යාල හෝ ලංකා බැංකුව මගින් මුදල් ගෙවීමෙන් පසු ඉදිරියට යාම தபாற் காரியாலயம் அல்லது இலங்கை வங்கியின் மூலம் கொடுப்பன்வைச் செய்த பின்னர் முன்னோக்கிச் செல்லல் To proceed after paying money through post office or Bank of Ceylon

#### **Edit & Submit**

"Submit" නොකරන ලද අයදුම්පත්වල සංශෝධන සිදුකිරීම හෝ ගෙවීමේ කුමය වෙනස් කර ඉදිරියට යාම "submit" செய்யப்படாத விண்ணப்பப் படிவங்களில் திருத்தங்களை மேற்கொள்ளல் அல்லது கொடுப்பனவு முறையை மாற்றிக் கொண்டு முன்னோக்கிச் செல்லல் To make amendments or change the payment method and proceed in applications not submitted yet

iv. එහි ඇති "Apply for Exams" මහින් අදාළ විභාගය වෙත පුවේශ විය හැක.

# 2. "**Apply for Exams**"

#### ← List of Ongoing Exams

විහාගයට අදාළ ගැසව නිවේදනය "Gazette" මගින්ද, මාර්ගගත අයදුමපත පිරවීම සඳහා වන උපදෙස්, "Instructions" මගින්ද ඛාගත කර ගත හැක. එම උපදෙස් පිළිපදිමින් මාර්ගගත අයදූපිපත පුරවන්න. උපදෙස් වලට පටහැනිව යොමු කරන ලද අයදූපිපත් දැනුම් දිමකින් තොරව පුතික්ෂේප කරනු ලැබේ.

பரீட்சைக்குரிய வர்த்தமானி அறிவித்தலை "Gazette" இன் ஊடாகவும் நிகழ்நிலை விண்ணப்பப்படிவ--த்தை நிரப்புவது<br>தொடர்பான அறிவுறுத்தல்களை "Instructions" இன் ஊடாகவும் பதிவிறக்கம் செய்து கொள்ளலாம். அறிவுறுத்தல்க--ளைப்<br>பின்பற்றி நிகழ்ந சமர்ப்பிக்கப்படும் விண்ணப்பப்படி - வங்கள் முன்னறிவித்தல் இன்றி நிராகரிக்கப்படும்.

The gazette notification related to the examination can be downloaded through "Gazette" and the instructions to fill in the online application can be downloaded through "instructions". Follow the instructions and fill in the online application form. The applications failing to adhere to the instructions will be rejected without notification

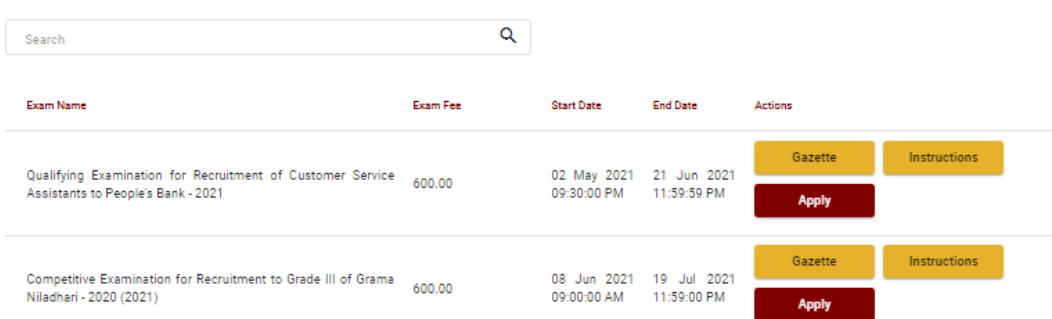

- i. අයදුම් කළ හැකි විභාග සම්බන්ධ තොරතුරු ඉහත කවුළුවෙන් දිස්වේ.
- ii. රහිදී විභාගය සම්බන්ධ ගැසට් නිවේදනය බාගත කළ හැක.

 $\triangleright$  **Apply** - පළමුව ඔබට පුවේශ වීමේ කවුළුවක් (Login Window) දශර්නය වන අතර එහි ඔබේ ජාතික හැඳුනුම්පත් අංකය ඇතුළත් කිරීම අනිවායර් වේ. එයට අමතරව ජංගම දුරකථන අංකය හෝ ඊ-තම්ල් ලිපිනය තහෝ ඒ තදකම තහෝ ඇතුළත් කර "**I Agree with the Terms and Conditions**" "" කර **reCAPTCHA** " $\sqrt{n}$  කර "**Next**" Click කරන්න.

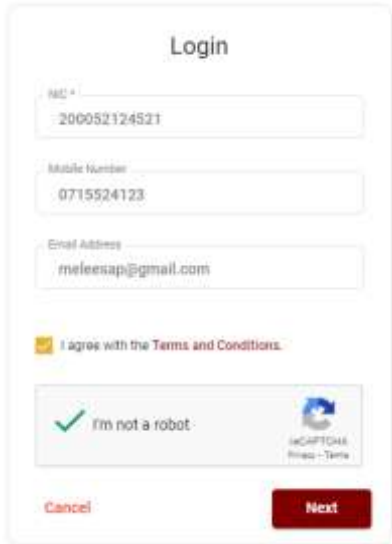

 $\triangleright$  ඔබට පහත කවුළුව (Verify OTP Window) දිස්වේ. ඔබගේ ජංගම දුරකථන අංකයට (SMS මගින්) තහෝ ඊ-තම්ල් ලිපිනයට ලැබී ඇති **OTP verification code** ඇතුළත් කර "**Next**" click කරන්න.

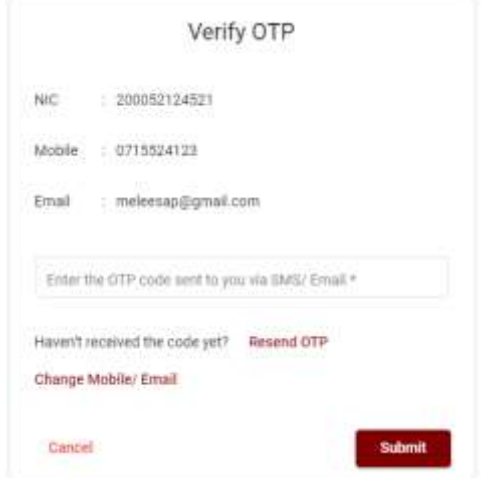

### 3. **අයදුම්පත සම්ූර්ග කිරීම.**

පහත අයිතමයන් සම්පුණර් කිරීමේ දී දක්වා ඇති උපදෙස් පිළිපදින්න.

- i. සම්පුණර් කළ යුතු මාගර්ගත අයදුම්පතේ ඇති අයිතමයන්හි \* සලකුණ යොදා ඇති සෑම අයිතමයක්ම ඔබ විසින් අනිවායගතයන් පිරවිය යුතු තේ.
- ii. සම්ූර්ග නම (**Full Name**), මුලකුරු සමඟ නම (**Name with Initials**) ඇතුළත් කිරීතම් දී පහත නිදසුන් පරිදි ENGLISH BLOCK CAPITALS තයාදා ර්නිමින් ඔබතේ නම අදාළ අයිතමයන්හි ඇතුළත් කරන්න.

# **Personal Information**

\* Name in full (in Block Capitals)

HERATH MUDIYANSELAGE SAMAN KUMARA GUNAWARDHANA

e.g : HERATH MUDIYANSELAGE SAMAN KUMARA GUNAWARDHANA \* Name with initials at the end (In Block Capitals)

GUNAWARDHANA H. M. S. K

- iii. සේිර ලිපිනය (**Permanent Address**) හා ප්රතේ පත්රය එවිය යුතු ලිපිනය (**Address to which the Admission Card should be sent**)
	- ස්ථිර ලිපිනය හා පුවේශ පතුය එවිය යුතු ලිපිනය වෙනස් විය හැකි බැවින් නිවැරදිව ලිපිනයන් අදාළ අයිතම (fields) තුළ ඇතුළත් කරන්න.

Permanent address (separated by commas (,) and clearly type IN ENGLISH CAPITAL LETTERS) \*

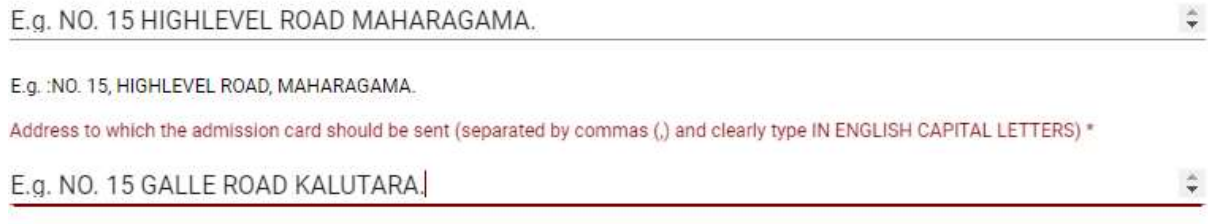

- iv. විභාර්යට ඉදිරිපත්වනු ලබන භාෂා මාධ්යය (**Medium**), සේී පුරුෂ භාවය (**Gender**), ර්ාතික හැඳුනුම්පත් අංකය (**National Identity Card Number**) හා අතනකුත් අයිතමයන් නිවැරදිව පුරවන්න.
	- විභාර්යට ඉදිරිපත්වනු ලබන භාෂා මාධ්යය

Medium:\*

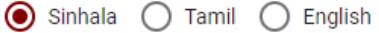

Medium cannot be changed once you submitted the application.

• සේී/පුරුෂ භාවය

 $g_{\mu\nu}$  .  $\star$ 

### Female

- ර්ාතික හැඳුනුම්පත් අංකය
- උපන් දිනය

National Identity Card Number\*

#### 858660895V

Date of Birth: \*

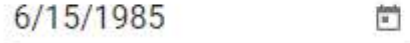

- v. අයදුම්කරුතේ අත්සන සහතික කිරීම
	- මාර්ගර්ත අයදුම්පතත් අයදුම්කරුතේ අත්සන සහතික කිරීම සඳහා ලබා දී ඇති ප්රකා යන් ඔබට කියවීම හා තත්රුම් ර්ැනීම (**Read and understand only**) සඳහා පමණක් පුදශර්නය (display) කරනු ලබයි.
	- $\bullet$  ඉන්පසු මුදිත පිටපතෙහි තම අත්සන යොදා එය සහතික කරගත යුතු වේ.
- vi. සම්පූණර් කරන ලද අයදූම්පතේ සංශෝධන සිදුකිරීම

අයදූම්පත සම්පූණර් කිරීමෙන් පසු ඔබට වම්පස පහත රූපයේ දිස්වන පරිදි button දෙකක් දක්නට ලැතේ.

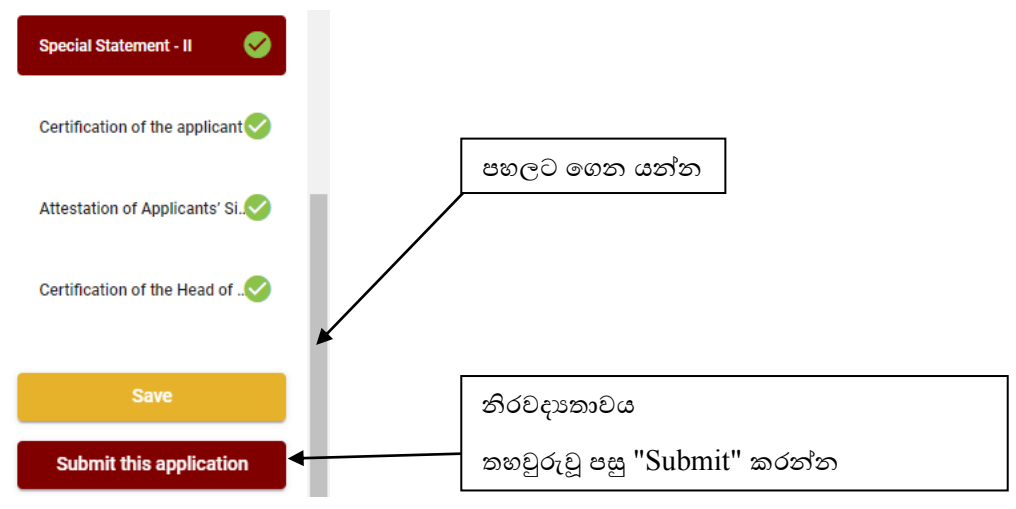

• "**Save**" - තමය click කිරීතමන් ඔබට අයදුම්පත් භාරර්න්නා අවසාන දිනය හා තේලාව තතක් ඔබතේ තතාරතුරු පිරවිය හැකි තේ. එනම් නැවත මාර්ගර්ත පද්ධ්තියට පිවිස තම තතාරතුරු ඇතුළත් කිරීම සිදු කළ හැකිය. නැවත මාගර්ගත පද්ධතියට පිවිසීම සඳහා පද්ධතියට පුවේශ වන (**Our Services**) යටතත් ඇති "**Online Applications (Recruitment Exams)**" මුහුර්ත (Tile) මත Click කර "**Edit & Submit**" Click කරන්න.

නමුත්, ඔබ විසින් "**Submit this application**" click තනාකර ඉදිරි ක්රියාවලීන් සිදු තනාකරන්තන් නම්, අයදුම්පත් භාරර්න්නා අවසාන දිනය හා තේලාතවන් පසුව ඔබතේ අයදුම්පත ප්රතික්තෂේප තේ.

• "**Submit this application**" - අයදුම්පතත් සියලු තතාරතුරු ඇතුළත් කළ පසු ඉදිරියට යාමට "**Submit this application**" click කළ යුතුය.

"**Submit this application**" click කළ පසු ඔබ විසින් ඇතුළත් කරන ලද තතාරතුරු පහත රූපතේ පරිදි දිසේතේ (preview).

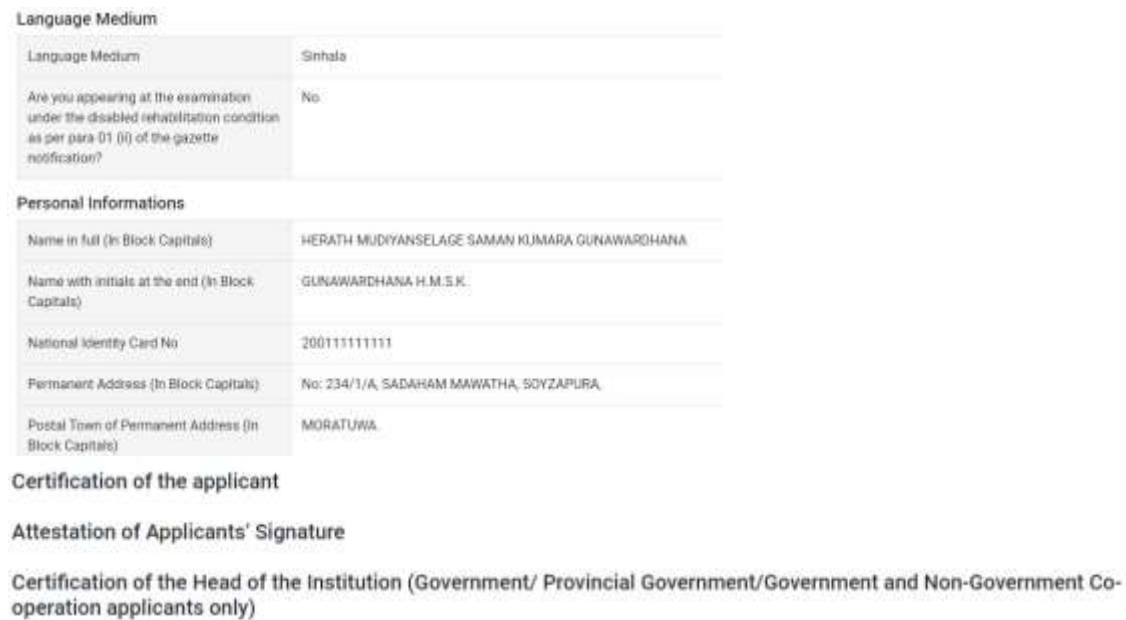

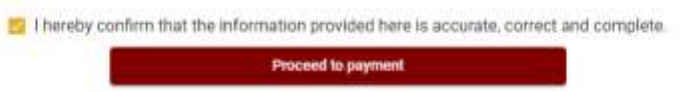

යම් තහයකින් ඔබතේ තතාරතුරු නැවත සංත ෝධ්නය (**Edit**) කළ යුතු නම්, නැවත අයදුම්පත තවත තර්ාසේ( ) , සංත ෝධ්නය (**Edit**) කර, "**Submit this application**" click කිරීතමන් ඉදිරියට යා හැකිය.

ඇතුළත් කරන ලද තතාරතුරු නිවැරදි නම් පහත රූපතේ පරිදි එකඟතාව පළකිරීතමන් ඉදිරියට යා හැකිය.

 $\vee$  I hereby confirm that the information provided here is accurate, correct and complete.

"**Proceed**" click කිරීතමන් පසු පහත පරිදි දිසේතේ.

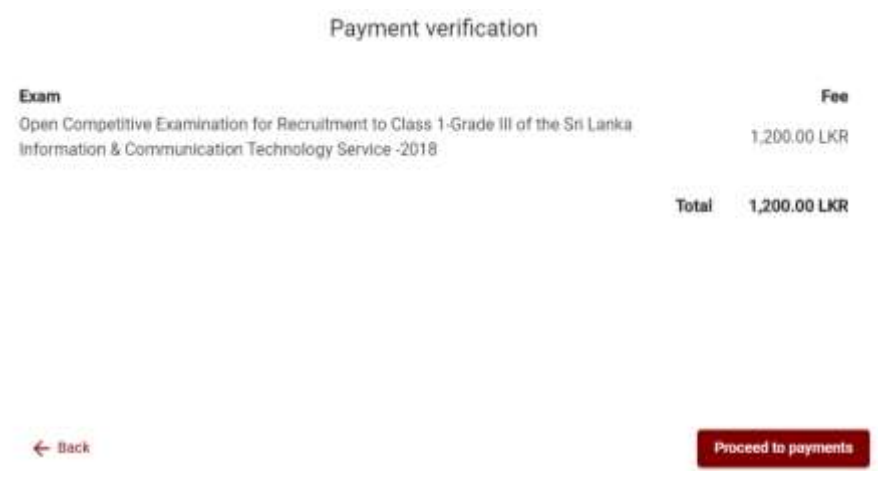

"**Proceed to payments**" click කිරීතමන් මාර්ගර්තව විභාර් අයදුම්පත් සඳහා මුදල් තර්වීතම් පිටුවට තයාමු තේ.

4. විභාග ගාස්තු ගෙවීම.

**සැ.යු. අයදුම්කරුවන් හට විභාර් ර්ාස්තු දර්වීදම් ක්රමදේෙය(Payment Method) දවනස් කිරීමට හැකියාව ලබාදී ඇතදත එක්වරක් පමණි.**

පහත රූපයේ පෙන්වා ඇති පරිදි ඔබ විසින් විභාග ගාස්තු ගෙවීමට බලාපොරොත්තු වන කුමවේදය තෝරන්න.

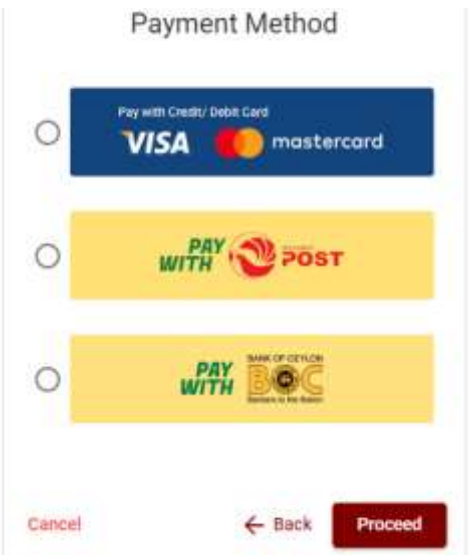

- ➢ **Pay with Credit/Debit Card** ක්රමතේදය
- $\,\downarrow\,$  මේ සදහා සේවා ගාස්තු වශයෙන් විභාග ගාස්තුවෙන්  $1.7\%$  ක මුදලක් අයකරනු ලබයි.
- ඉහත ක්රමතේදතයන් තර්වීම් කිරීම සදහා ඔබතේ **Credit/Debit කාඩ්පත** අන්තර්ගාල තර්වීම් පහසුකම සක්රීය කර ඇති බැංකු **Credit/Debit** කාඩ්පතක් විය යුතුය.
- එතසේ තනාවන බැංකු **Credit/Debit** කාඩ්පත් මගින් තර්වීම් කල තනාහැකිවන අතර ඔබතේ තර්වීම ප්රතික්තෂේප තේ.

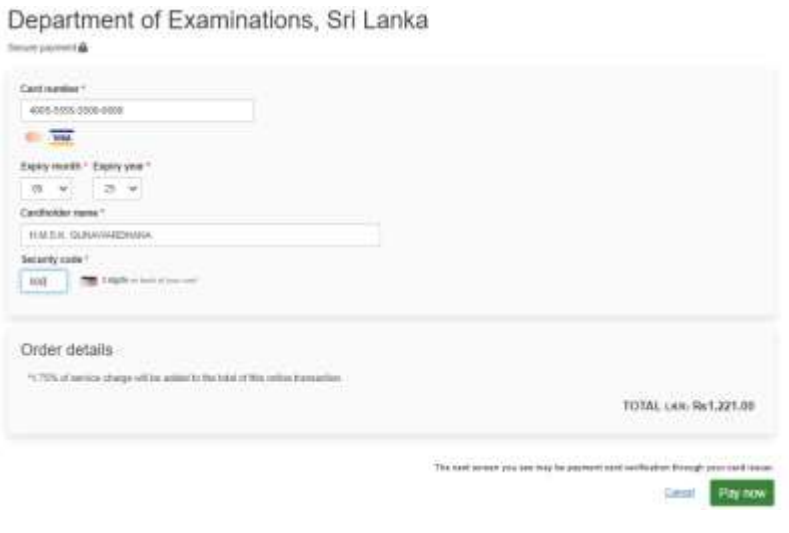

# ➢ **Pay with Post** ක්රමතේදය

"**Pay with Post**" මඟින් මුදල් තර්වීතම් දී පහත පරිදි ඔබට තයාමු අංකයක් (Reference Number) ලැබේ. එය රැගෙන ඕනෑම තැපැල් කායර්ාලයක් වෙත ගොස් මුදල් ගෙවීම් සිදුකර නැවත මාගර්ගත පද්ධ්තියට පිවිසිය යුතුය. තමය මඟින් අමතර ර්ාසේතුවක් අය තනාකරයි.

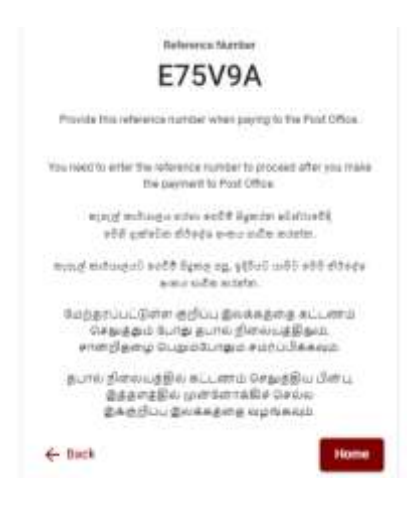

# ➢ **Pay with BOC** ක්රමතේදය

"**Pay with BOC**" මඟින් මුදල් තර්වීතම් දී පහත පරිදි ඔබට තයාමු අංකයක් (Reference Number) ලැබේ. එය රැගෙන ඕනෑම ලංකා බැංකු ශාඛාවක් වෙත ගොස් හෝ ලංකා බැංකු ඔන්ලයින් බැංකින් කුමවේදයෙන් හෝ මුදල් ගෙවීම් සිදුකර නැවත මාගර්ගත පද්ධතියට පිවිසිය යුතුය. විභාග තදපාතගතම්න්තු ගිණුම් අංකයට ඍජුවම Slip මගින් තර්වීම් තනාකල යුතුය.

සැ.යු: "**Pay with BOC" මඟින් දර්වීම් කිරීදම්දී ලංකා බැංකුව විසින් දස්වා ර්ාස්තු වශදයන් එක් අයදුම්පතක් සඳහා රු.20.00 ක මුෙලක් අයකරනු ලබයි.** 

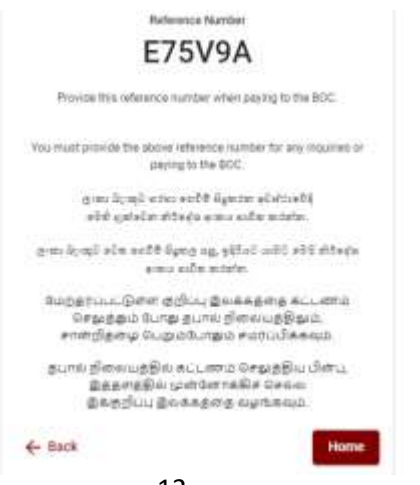

➢ මුදල් තර්වූ පසු නැවත මාර්ගර්ත පද්ධ්තියට පිවිස එහි ඇති "**Continue after Payment**" click කරන්න.

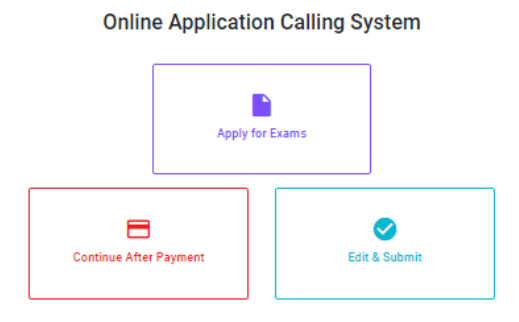

➢ ඉන්පසු පහත රූපතේ පරිදි ඔබතේ තයාමු අංකය (**Reference Number**) පද්ධ්තියට ඇතුළත් කර ඉදිරියට යන්න.

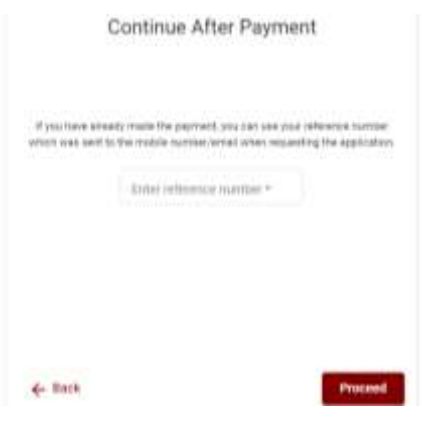

*"***මුෙල් දර්වීම් පේධ්තිදේ යාවතකාලින වී දනාමැතිනම් අොල දතාරතුරු (නම,ජාතික හැදුනුම්පත අංකය,** *Reference Number,* **මුෙල් දර්වූ ලදුපදත ඡායාරූපයක්) සමර්** *it@doenets.lk* **දවත** *e**mail* **කරන්න.***"*

 $\triangleright$  ඉහත කුම මහින් මුදල් ගෙවූ පසු, මුදල් ගෙවූ බවට අදාළ ලදූපත පුදශර්නය වන අතර, එය මුදුණය කර ර්ත හැක. එතසේම තමම තතාරතුර ඔබතේ ර්ංර්ම දුරකථන අංකයට (SMS මඟින්) තහෝ ඊතම්ල් ලිපිනයටද යැතේ.

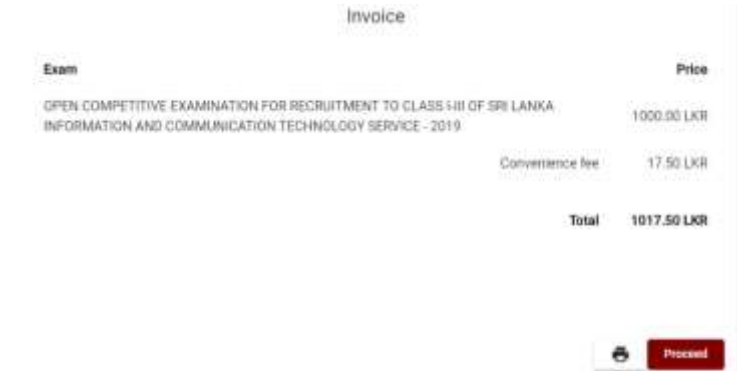

# 5. **අයදුම්පත මාර්ගර්තව දයාමු කිරීම**

මුදල් ගෙවූ පසු අයදුම්පත මාගර්ගතව යොමු කිරීම සඳහා පහත රූපයේ පරිදි විභාග තදපාතගතම්න්තු තකාන්තද්සිවලට (**Terms and Conditions**) එකඟවන බවට හා අයදුම්පත තයාමු කිරීම තහවුරු කිරීම (**Confirm**) සිදුකළ යුතුය. ඉන්පසු "**Complete & Submit**" click කරන්න.

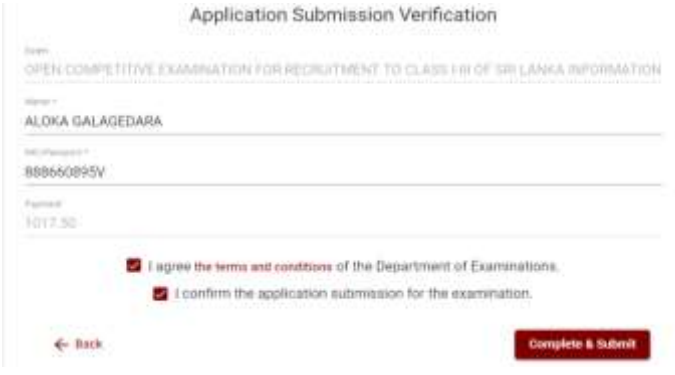

# 6. **අයදුම්පත බාර්ත කිරීම (Download) හා මුද්රිත පිටපත (Print) ලබා ර්ැනීම**

පහත රූපතේ පරිදි "**Download my application**" click කිරීතමන් ඔබතේ අයදුම්පත බාර්ත කර ගත හැක. බාගත කරගත් පසු එහි මුදිත පිටපතක් ලබාගත්ත. එම මුදිත පිටපතෙහි මාර්ගර්තව පුරවන ලද තතාරතුරුහි කිසිදු සංත ෝධ්නයක් (Edit) සිදු තනාකළ යුතුය සම්පූණර් කරන ලද අයදූම්පත, ශී ලංකා විභාග දෙපාතර්මේන්තුව වෙත ලියාපදිංචි තැපෑල මඟින් තයාමුකළ යුතුය.

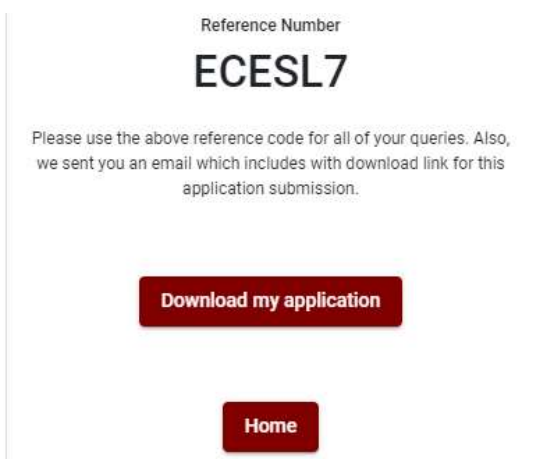

# 7. **අයදුම්පත ලෙ බව ෙැන්වීම**

අයදූම්පත් භාරගැනීම අවසන් වූ පසු මුදිත අයදුම්පත් දෙපාතර්මේන්තු පද්ධතිය මගින් තහවුරු කල පසු අයදුම්පත ලද බව SMS මගින් අයදුම්කරුට දැනුම් තදනු ලැතේ.

### நிகழ் நிலை (Online) முறைமையில் விண்ணப்பத்தை பூரணப்படுத்துவதற்கான அறிவுறுத்தல்கள்

- A. நிகழ்நிலை (online ) முறையிலான பரீட்சை விண்ணப்பங்கள் ஆங்கில பெப்பிட்டல் எழுத்துகளில் மட்டுமே பூரணப்படுத்தப்பட **வேண்டும்**.
- B. நிகழ்நிலை விண்ணப்பங்கள் "Medium, Town and District Applied for Examination, Personal Information" என்பன நிகழ்நிலை முறையின் மூலமே (online) பூரணப்படுத்தப்பட வேண்டும்.
- C. பூரணப்பபடுத்தப்பட்ட தகவல்கள் சரியாகவும் தரப்பட்ட அறிவுறுத்தல்களுக்கு அமைய பூரணப்படுத்தப்பட்டுள்ளதா என்பதை பரிசீலித்து உறுதி செய்து கொள்க. (பொதுவான அறிவுறுத்தல் மற்றும் தொழினுட்பத்திற்கு ஏற்றவாறு)
- D. அதள் பின்னர் "Submit this application" மற்றும் "Proceed to payment" இனை Click செய்து நிகழ்நிலை மூலம் அனுப்பி வைக்கப்படல் வேண்டும்.
- E. விண்ணப்பத்தின் பிரதியை தரவிறக்கம் செய்து (download) , அச்சுப் பிரதியை பெற்றுக் கொள்ள வேண்டும். (printout)
- F. அச்சுப் பிரதியிலே கல்வித் தகைமை மற்றும் ஏனைய பூரணப்படுத்தப்பட வேண்டிய தகவல்களை தமது கையெழுத்தினால் பூரணப்படுத்தப்படுத்தின் கொள்ள வேண்டும்.
- G. இவ்வாறு பூரணப்படுத்திய வன் பிரதியை பதிவுத் தபாலில் அனுப்ப வேண்டும். பின்னர் தேவைப்படும் விசாரணைகளுக்காக அதன் பிரதியொன்றையும் கைவசம் வைத்திருக்கவும்.
- H. விண்ணப்பதாரிகளுக்கு பணம் செலுத்த வேண்டிய முறையினை (Payment Method) மாற்றம் செய்ய முடியாது ஒருமுறை மட்டுமேயாகும்.
- I. தரப்பட்ட அறிவுறுத்தல்களுக்கு அமையாது அனுப்பப்படும் விண்ணப்பங்கள் நிராகரிக்கப்படும்.

### (அ) பொதுவான அறிவுறுத்தல்கள்

- 1. நிகழ்நிலை (online) பரீட்சை விண்ணப்பங்களைப் பூரணப்படுத்த வேண்டியது ஆங்கில மொழியில் மட்டுமேயாகும்.
- 2. விண்ணப்பங்களைப் பூரணப்படுத்தும் போது விசேட எழுத்துக்கள் Special Characters) ஆன " " ?  $: \{\}\;|\;|$ '!` ~# $\frac{4}{3}\%$  ^\*  $\lt$   $>$   $=$  + -\_  $\;|$  என்பவற்றை பயன்படுத்த முடியாது. அவ்வாறான விசேட எழுத்துக்களைப் பயன்படுத்தி அனுப்பப்படும் விண்ணப்பங்கள் நிராகரிக்கப்படும்.
- 3. பரீட்சைக் கட்டணங்களைச் செலுத்தும் போது நிகழ் நிலை முறைமையில் வழங்கப்படும் கீழே கட்டணங்களைச் செலுத்தும் முறையின் கீழ் மட்டும் கொடுப்பனவுகளைச் செலுத்த  $(\mu\mu\mu)$ .
	- I. எந்த வங்கியினதும் கடன் அட்டை மூலம் (Any Bank Credit Card)
	- ll. இணைய்த்தளம் ஊடாக செலுத்தலை மேற்கொள்ளும் வசதிகள் இயக்கத்தில் உள்ள வங்கி பற்று காரட் அட்டைகள் மூலம் (Bank Debit Card With internet payment facility)
	- III. எந்தவெரு இலங்கை வங்கியின் online வங்கி முறை மூலம் (Bank of Ceylon Online Banking Method)
	- IV. எந்தவெரு இலங்கை வங்கிக் கிளை மூலம் (Any Bank of Ceylon branch)

#### $V.$  எந்தவெரு தபால் அலுவலகங்கள் மூலமும் (Any Post office)

மேற்படி முறைமைகள் மூலம் கொடுப்பனவு செய்யப்படும் முறைக்காக (ஆ.) தொழினுட்ப அறிவுறுத்தல்களைப் பார்க்க.

- 4. மேற்படி இல் குறிப்பிடப்பட்ட கொடுப்பனவு முறை மூலம் பரீட்சைக் கட்டணங்களைச் செலுத்தும் போது ஏற்படும் தவறுதலுக்காக இலங்கைப் பரீட்சைத் திணைக்களம் பொறுப்பை ஏற்காது என்பதுடன் பரீட்சைக் கட்டணங்களை மீண்டும் செலுத்துதல் (Refund exam payment) அல்லது வேறு பரீட்சைக்காக மாற்றவும் முடியாது.
- 5. விண்ணப்பதாரிகளினால் சரியாக பூரணப்படுத்தப்பட்ட விண்ணப்பங்களின் தரவுகள் நிகழ்நிலை முறைமைகளுக்கு உள்ளடக்கப்படுவதற்கு முன்பாக பரீட்சை ஆணையாளர் நாயகத்தினால் அமுல்படுத்தப்படும் சட்டதிட்டங்களுக்கு உடன்படுவதாக உறுதி செய்தல் வேண்டும்.
- 6. உரிய பரீட்சைக்கு பணம் செலுத்தி விண்ணப்பங்களை நிகழ்நிலை முறையில் அனுப்பியதன் பின்னர் (Complete and Submit) அதனைத் பதிவிறக்கம் செய்து (Download) அச்சுப் பிரதி யொன்றைப் பெற்றுக் கொள்ள வேண்டும். (printout)
- 7. விண்ணப்பங்கள் தொடர்பாக கீழே குறிப்பிடப்பட்டுள்ள ஏற்பாடுகள் செல்வாக்குச் செலுத்தும்.
	- பூரணமற்ற மற்றும் தவறான தகவலுடன் கூடிய விண்ணப்பங்கள் எவ்வித அறிவித்தலும் இன்றி நிராகரிக்கப்படும்
	- பணம் செலுத்தாத விண்ணப்பங்கள் (விசேட பரீட்சைகள் தவிர) நிராகரிக்கப்படும்.
	- விண்ணப்பத்தின் அச்சுப் பிரதியில் உரிய ஒப்பத்தை இட்டு திணைக்களத்திற்கு பதிவுத் தபால் மூலம் விண்ணப்பங்களைப் பாரம் எடுக்கும் இறுதித் தினம் அல்லது அதற்கு முன்னர் "பரீட்சை ஆணையாளர்நாயகம் இஒழுங்கமைப்புக் கிளை (நிறுவனம் மற்றும் வெளிநாட்டுப் பரீட்சைகள்), இலங்கைப் பரீட்சைத்திணைக்களம், த.பெ.இ.1503, கொழும்பு'' என்ற முகவரிக்கு அனுப்பப்படவேண்டும். அவ்வாறு அச்சுப்பிரதி பூரணப்படுத்தப்படாவிட்டால் நிகழ் நிலை முறை விண்ணப்பம் நிராகரிக்கப்படும்.
	- விண்ணப்பங்களைத் தபாலில் அனுப்பும் போது அல்லது தாமதமாக வருதல் தொடா்பாக இலங்கைப் பரீட்சைத் திணைக்களம் பொறுப்புக் கூறாது.
- 8. விசாரணை செய்தல்
	- ஆட்சேர்ப்பு மற்றும் தகைமைகள் தொடர்பாக (சுகாதார அமைச்சு) -011-2694033, 011-2675011
	- பரீட்சை விண்ணப்பங்கள் மற்றும் ஒழுங்கமைப்பு தொடர்பாக  $011$   $2785230$
	- தபால் அலுவலகம் மூலமான செலுத்தல் தொடர்பாக நேரடி தொடர்பு  $1950$
	- இலங்கை வங்கி மூலமான செலுத்தல் தொடர்பாக  $011\text{-}2205280$
- பணம் செலுத்தும் தொகுதி இற்றைப்படுத்தப்படவில்லையாயின் உரிய தகவல் (பெயர், தேசிய அடையாள அட்டை இலக்கம், Reference Number, பணம் செலுத்திப் பெற்ற பற்றுச்சீட்டின் நிழற்பிரதி) உடன்  $it@doenets.lk$ இற்கு e-mail செய்க.
- 9. விண்ணப்பங்களை நிகழ்நிலை முறையில் அனுப்பியதன் பின்னர் அதில் குறிப்பிட்ட தகவல் எதிலும் எக்காரணம் கொண்டும் மாற்றுவதற்கு இடமளிக்கப்படமாட்டாது. அதனால் விண்ணப்பங்களைச் சரியாகப் பூரணப்படுத்தி அனுப்புவது விண்ணப்பதாரியின் பொறுப்பாகும்.
- 10. விண்ணப்பத்தில் அச்சுப்பிரதி செய்யப்படும் எவ்வித மாற்றங்களும் செல்லுபடியற்றதாகக் கருதப்படும்.
- 11. விண்ணப்பத்தை ஏற்றுக் கொள்ளும் இறுதித் தினம் அன்று மென் பிரதி ( $Soft copy)$ மற்றும் வன்பிரதி (Hard copy) என்பவற்றில் குறிப்பிடப்பட்ட தகவல்கள் சரியானதாக கருதப்பட்டு மேற்கொண்டு நடவடிக்கைகள் மேற்கொள்ளப்படும்.

#### (ஆ) தொழினுட்ப அறிவுறுத்தல்கள்

- 1. முறைமைக்குள் நுழைதல்
	- l. விண்ணப்பத்தைப் பூர்த்தி செய்வதற்காக இலங்கைப் பரீட்சைத் திணைக்களத்தின்  $(www.doenets.lk)$  $(www.doenets.lk)$  உத்தியோகபூர்வ இணையதளத்தினுள் நுழைக.
	- II. எங்கள் சேவைகள் (Our Services) என் பதன் கீழ் "Online Applications (Recruitment Exams)" என் பவதக் Click சேய்க.
	- III. அதன் பின்னர் கீழே குறிப்பிட்டுள்ள வெப் தளத்தினுள் நுழைய முடியும்.

Apply for Exams **Continue After Payment** Edit & Submit

**Online Application Calling System** 

#### **Apply for Exams**

අයදුම කළ හැකි විභාග ලැයිස්තුව බලා ගැනීම මෙන්ම අදාළ විභාගය සඳහා අයදුම කිරීම விண்ணப்பிக்கத் தக்க பரீட்சைகளின் பட்டியலைப் பார்த்துக் கொள்வதற்கும் குறித்த பரீட்சைக்கு விண்ணப்பிப்பதற்கும் To see the list of examinations you can apply and also to apply for the relevant exam

#### **Continue After Payment**

තැපැල් කාර්යාල හෝ ලංකා බැංකුව මගින් මුදල් ගෙවීමෙන් පසු ඉදිරියට යාම தபாற் காரியாலயம் அல்லது இலங்கை வங்கியின் மூலம் கொடுப்பனவைச் செய்த பின்னர் முன்னோக்கிச் செல்லல்

To proceed after paying money through post office or Bank of Ceylon

#### **Edit & Submit**

"Submit" නොකරන ලද අයදුම්පත්වල සංශෝධන සිදුකිරිම හෝ ගෙවීමේ නුමය වෙනස් කර ඉදිරියට යාම "submit" செய்யப்படாத விண்ணப்பப் படிவங்களில் திருத்தங்களை மேற்கொள்ளல் அல்லது கொடுப்பனவு முறையை மாற்றிக் கொண்டு முன்னோக்கிச் செல்லல்

To make amendments or change the payment method and proceed in applications not submitted yet

IV. அதில் உள்ள "Apply for Exams" மூலம் உரிய பரீட்சைக்கு நுழைய முடியும்.

#### 2. "Apply for Exams" இனைப் பயன்படுத்தி பிரவேசிக்கும் போது

### ← List of Ongoing Exams

විතාගයට අදාළ ගැසව නිවේදනය "Gazette" මගින්ද, මාර්ගගත අයදුමපත පිරවීම සඳහා වන උපදෙස්, "Instructions" මගින්ද ඛාගත කර ගත හැක. එම උපදෙස් පිළිපදිමින් මාර්ගගත අයදුම්පත පුරවන්න. උපදෙස් වලට පටහැනිව යොමු කරන ලද අයදුම්පත් දැනුම් දීමකින් කොරව පුතික්ෂේප කරනු ලැබේ.

பரீட்சைக்குரிய வர்த்தமானி அறிவித்தலை "Gazette" இன் ஊடாகவும் நிகழ்நிலை விண்ணப்பப்படிவ- த்தை நிரப்புவது தொடர்பான அறிவுறுத்தல்களை "Instructions" இன் ஊடாகவும் பதிவிறக்கம் செய்து கொள்ளலாம். அறிவுறுத்தல்க- -ளைப் பின்பற்றி நிகழ்நிலை விண்ணப்பப்- படிவத்தை நிரப்புக. அறிவுறுத்தலுக்கு ஏற்ப பூரணப்படுத்தப்- படாது சமர்ப்பிக்கப்படும் விண்ணப்பப்படி - வங்கள் முன்னறிவித்தல் இன்றி நிராகரிக்கப்படும்.

The gazette notification related to the examination can be downloaded through "Gazette" and the instructions to fill in the online application can be downloaded through "instructions". Follow the instructions and fill in the online application form. The applications failing to adhere to the instructions will be rejected without notification.

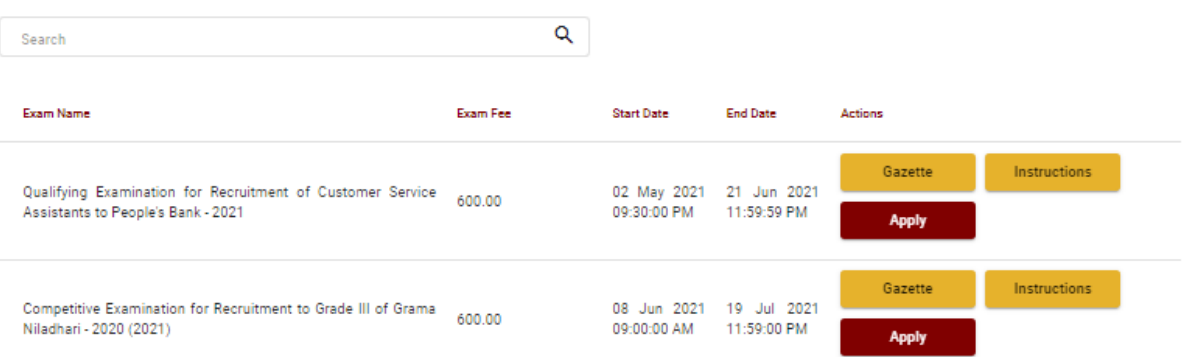

- l. விண்ணப்பிக்க வேண்டிய பரீட்சை தொடர்பான தகவல்கள் மேலே உள்ள சாளரத்தில் தெரியும்.
- II. அங்கு பரீட்சை தொடர்பான வர்த்தமானி அறிவித்தலை பதிவிறக்கம் செய்து கொள்ளலாம்.
- $\triangleright$  Apply முதலில் உங்களுக்கு புகுபகுதி சாளரம் (Login Window) தெரிவதுடன் அதில் உங்கள் தேசிய அடையாள அட்டையை உள்ளடக்குவது கட்டாயமாகும். அதற்கு மேலதிகமாக உங்கள் கையடக்கத் தொலைபேசி இலக்கம் அல்லது Email அல்லது அவை இரண்டையும் உள்ளடக்கி "I Agree with the terms and conditions" "√" செய்த பின்னர் (reCAPTCHA) Click "Next" Click செய்யவும்.

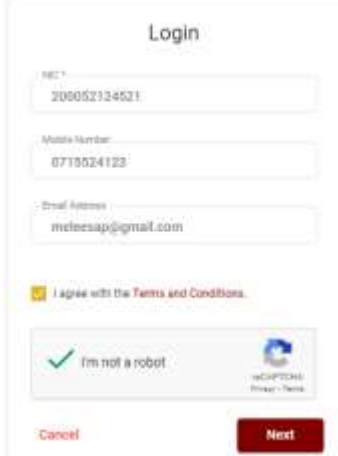

 $\triangleright$  உங்களுக்குக் கீழே உள்ள சாளரம் ( Verify OTP Window) தெரியும். உங்களது கையடக்கத் தொலைபேசி இலக்கத்திற்கு அல்லது Email முகவரிக்கு கிடைக்கப் பெற்றுள்ள குறுஞ் செய்தியை(SMS) (OTP verification code உள் செலுத்தி "Next" click செய்க.

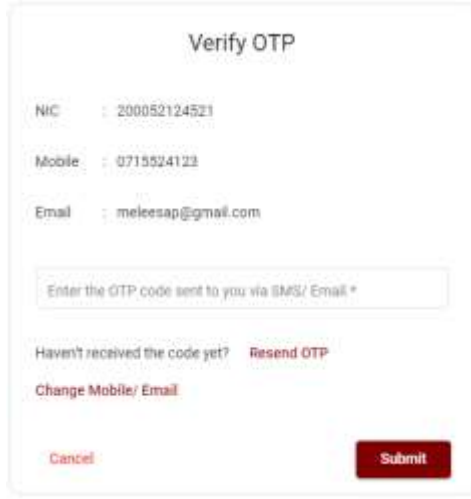

### 3. விண்ணப்பத்தைப் பூரணப்படுத்தல்

கீழே உள்ள விடயங்களைப் பூரணப்படுத்தும் போது கூறப்பட்டுள்ள அறிவுறுத்தல்களைக் கடைப்பிடிக்க.

- I. பூரணப்படுத்தப்பட வேண்டிய நிகழ் நிலை விண்ணப்பபத்திரத்திலுள்ள விடயங்களுள் \* என்ற அடையாளம் இடப்பட்டுள்ள ஒவ்வெரு விடயங்களும் உங்களால் கட்டாயமாகப் பூரணப்படுத்தப்படவேண்டும்.
- II. முழுப்பெயர் (Full name), முதல் எழுத்துக்களுடன் பெயர் (Name with initials), என்பவற்றை உள்ளடக்கும் போது கீழே உள்ள உதாரணத்தில் காட்டியவாறு (ENGLISH BLOCK  $CAPITALS$ ) இனைப் பயன்படுத்தி உங்கள் விடயங்களை உள்ளடக்குக.

# **Personal Information**

\* Name in full (in Block Capitals)

HERATH MUDIYANSELAGE SAMAN KUMARA GUNAWARDHANA

e.g : HERATH MUDIYANSELAGE SAMAN KUMARA GUNAWARDHANA

\* Name with initials at the end (In Block Capitals)

GUNAWARDHANA H. M. S. K

III. நிரந்தர முகவரி (Permanent Address) மற்றும் அனுமதி அட்டை அனுப்பப்படும் முகவரி (Name to which the admission card should be sent )என்பவற்றிற்காக கீழ்வரும் உதாணத்தை கவனக்கில் கொள்க.

Permanent address (separated by commas (,) and clearly type IN ENGLISH CAPITAL LETTERS) \*

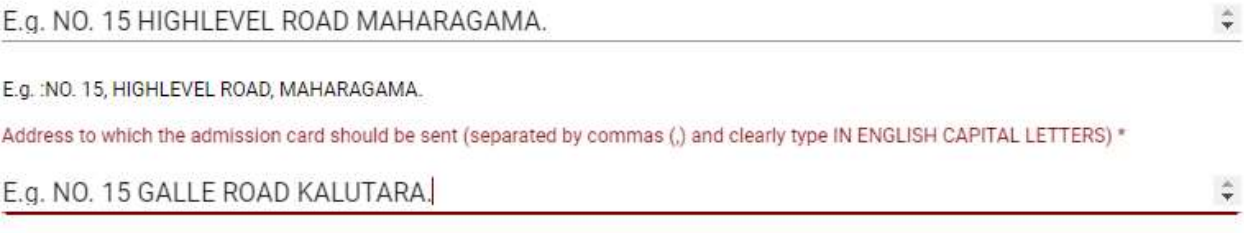

- IV. பரீட்சைக்கு விண்ணப்பிக்கும் மொழி (Medium), பால் (Gender), தேசிய அடையாள அட்டை இலக்கம் (National Identity Card Number) மற்றும் ஏனைய விடயங்களைச் சரியாக நிரப்புக.
	- பரீட்சைக்கு விண்ணப்பிக்கும் மொழி (Medium)

Medium:\*

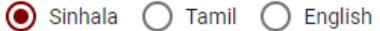

Medium cannot be changed once you submitted the application.

பால் (Gender)

 $Sex:$ 

Female

• தேசிய அடையாள அட்டை இலக்கம் (National Identity Card Number)

National Identity Card Number\*

#### 858660895V

பிறந்த திகதி (Date of Birth)

Date of Birth: \*

#### 6/15/1985 萺

- $V.$  விண்ணப்பதாரியின் ஒப்பத்தை உறுதிப்படுத்தல்
	- $\triangleright$  நிகழ்நிலை விண்ணப்பப்படிவத்தில் விண்ணப்பதாரியின் ஒப்பத்தை உறுதிப்படுத்துவதற்காக வழங்கப்பட்ட கூற்றினை வாசித்து விளங்கிக் கொள்வதற்காக kl;Lk; (Read and Understand only) fhl;rpg;gLj;jg;gLk; (Display).

 $\triangleright$  அதன் பின்னா் அச்சுப் பிரதியில் உங்களது ஒப்பத்தை இட்டு உறுதிப்படுத்த வேண்டும்.

 $V$ l. பூரணப்படுத்தப்பட்ட விண்ணப்பங்களிலே மாற்றங்களை மேற்கொள்ளல்.

விண்ணப்பத்தைப் பூரணப்படுத்திய பின்னா் இடப்பக்கமாகக் காட்டப்பட்டுள்ள படத்திற்குக் கீழே இரண்டு Button பார்க்கலாம்.

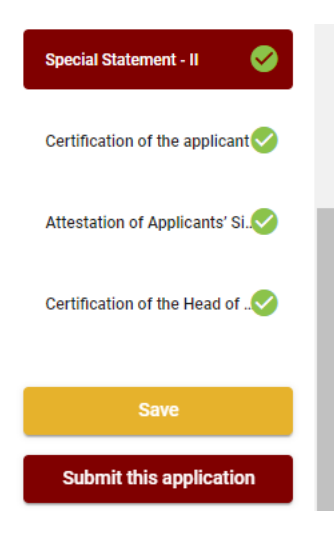

- $\triangleright$  "Save" இதை அழுத்துவதன் (click) மூலம் நீங்கள் விண்ணப்பங்கள் முடிவுத் திகதி மற்றும் நேரம் வரையிலாக உங்களுடைய தகவல்களை நிரப்புவதற்கு இயலுமாயிருக்கும். அவ்வாறெனின் உங்களுடைய விபரங்கள் online முறை மூலமாக மீண்டும் செயற்படுத்த முடியும். Online முறை மூலம் மீண்டும் செயற்படுத்தப்படும் ஒழுங்கில் "online Applications (Recruitment exams)" அழுத்துவதன் மூலம் இது (Our service) என்பதற்கு கீழேயுள்ளது. பின்னர் "Edit & Submit" Click செய்க.
- $\triangleright$  Submit this application click செய்யாது செயன்முறையை செயற்படுத்தா விட்டால் விண்ணப்பங்களை ஏற்றுக் கொள்ளும் இறுதித் திகதி, நேரத்தின் பின்னர் உங்கள் விண்ணப்பம் நிராகரிக்கப்படும்.

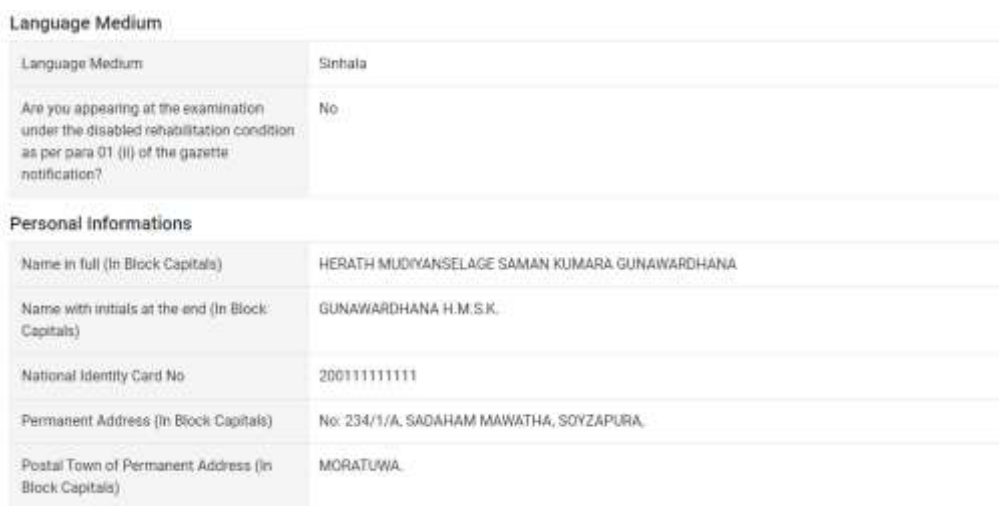

### Certification of the applicant

### Attestation of Applicants' Signature

Certification of the Head of the Institution (Government/ Provincial Government/Government and Non-Government Co-<br>operation applicants only)

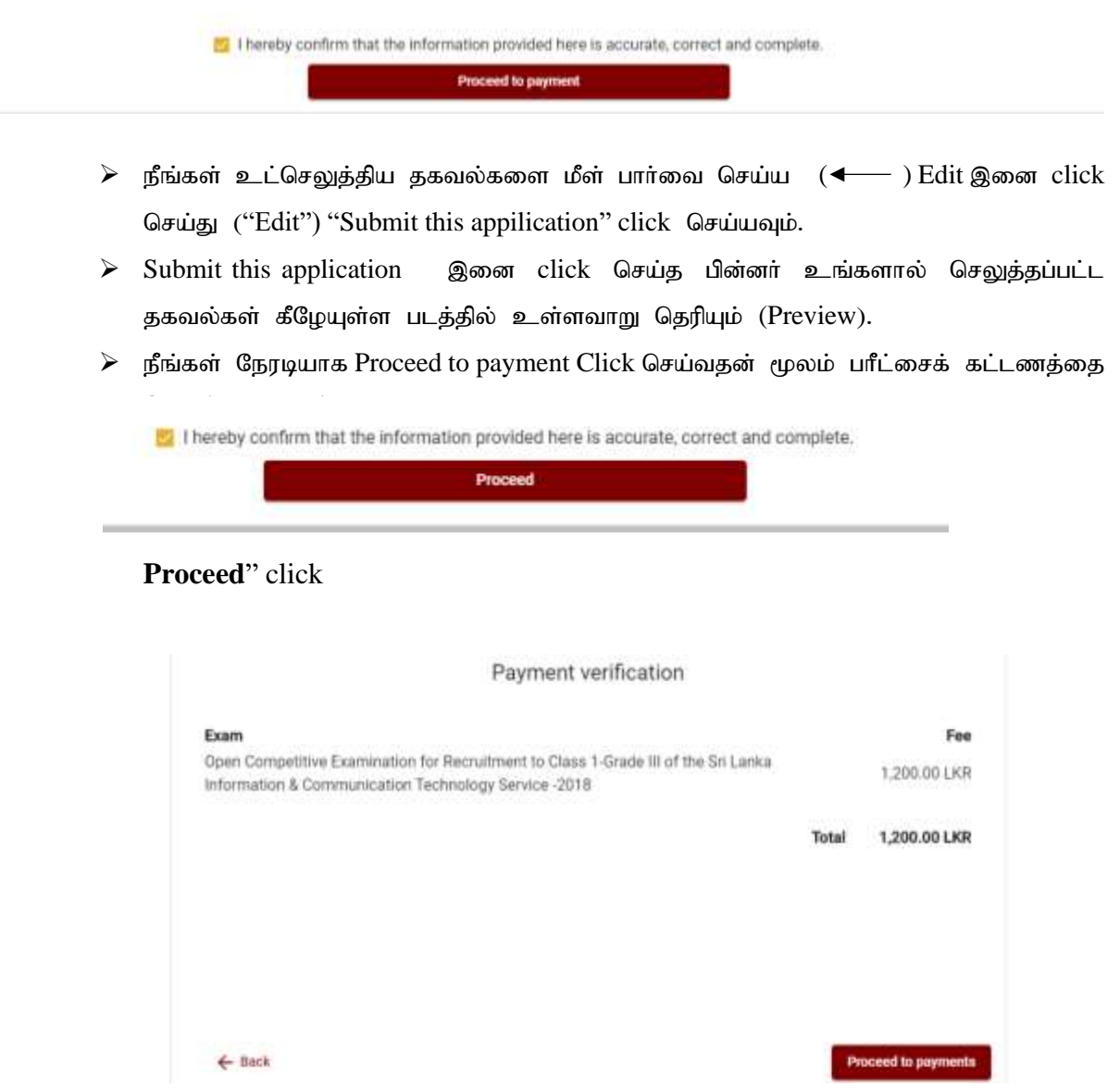

மு.கு. விண்ணப்பதாரிகளுக்கு பணத்தை செலுத்தும் முறையை (Payment  $Method$ ) ஒருமுறை மட்டுமே மாற்றுவதற்கு முடியுமாகும். படத்தின் கீழேயுள்ள கொடுக்கப்பட்டது போல பணம் செலுத்துவதற்கு உங்களுடைய தெரிவை தெரிவு செய்க.

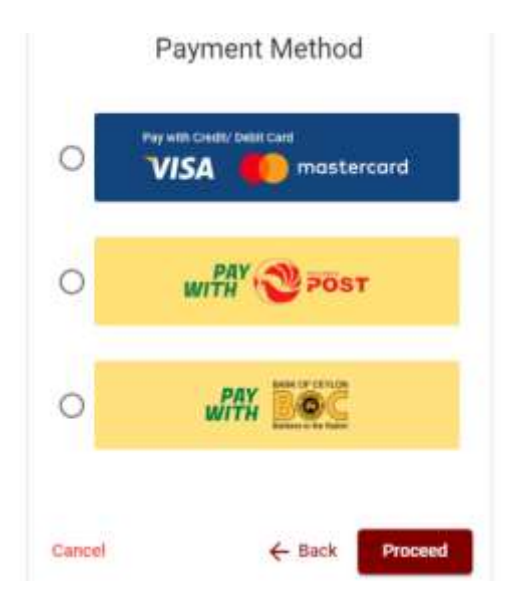

- $\triangleright$  கிரெடிட் /டெபிட் கடனட்டை முலம் செலுத்துதல்
	- $\,\,\blackdownarrow\,\,$  இதற்காக சேவைக் கட்டணமாக பரீட்சைக் கட்டணத்தில் 1.7% ஆன பணம் அறவிடப்படும்.
	- $+$  மேற்படி முறைகளில் செலுத்துவதற்காக உங்களது (Credit/Debit) அட்டைகளின் மூலம் இணையத்திற்க செலுத்தும் வசதி செயற்படுநிலையில் உள்ள வங்கி  $(Credit/Debit)$  அட்டைகளாக இருக்க வேண்டும்.
	- $\frac{1}{\sqrt{2}}$  அல்லாத இல்லாத வங்கி  $(Credit/Debit)$  அட்டைகள் மூலம் செலுத்த முடியாததோடு உங்களது கொடுப்பனவு நிராகரிக்கப்படும்.

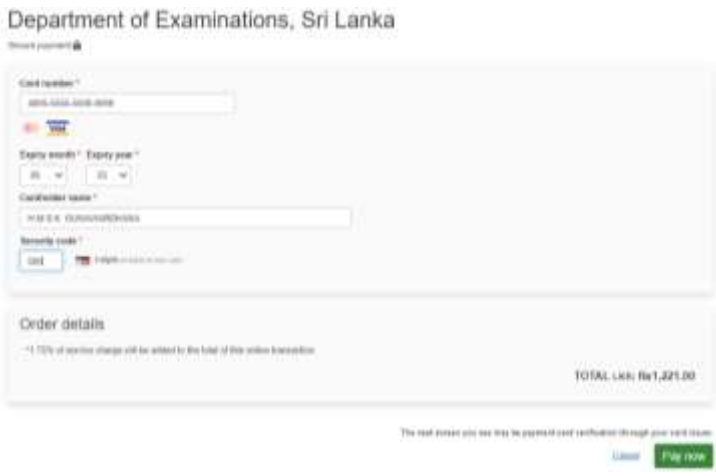

 $\triangleright$  தபால் மூலம் பணம் செலுத்துதல்

நீங்க*ள்* "Pay with Post" ஊடகப் பணம் செலுத்தும் போது கீழே ஒரு தொடர் இலக்கம் (Reference Number) கொடுக்கப்படும். அதனை ஏதாவது தபால் அலுவலகத்தில் பணம் செலுத்தி பின்னா் online மூலம் அதனைச் சமா்ப்பித்தல் வேண்டும். இதற்காக கட்டணங்கள் அறவிடப்படமாட்டாது.

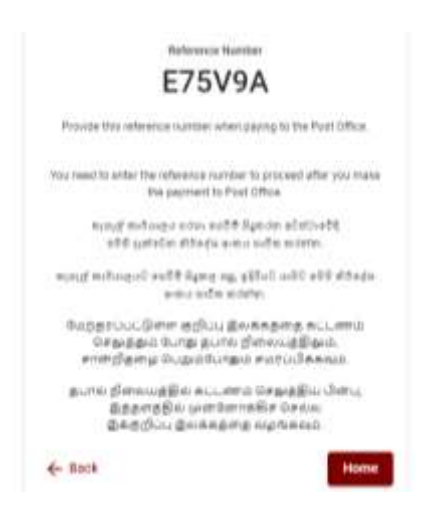

### $\triangleright$  BOC பற்றுச் சீட்டின் மூலம் பணம் செலுத்துதல்

"BOC உடன் பணம் சேலுத்து" முவையின் மூலம் நீங்கள் பணம் சேலுத்தும்சபோது, கீசழ சகோடுக்கப்பட்டுள்ளபடி உங்களுக்கு ஒரு குறிப்பு எண் (Reference Number) ைழங்கப்படும். இந்த குறிப்பு எண் வணப் பயன் படுத்தி நீங்கள் BOC இன் எந்தசைோரு கிவளயிலும் பணம் செலுத்தலாம் அல்லது BOC நிகழ்நிலை (online) வங்கி முறை மூலம் பணம் செலுத்தலாம் . பரீட்சைத் திணைக்களத்திற்கு நேரடியாக கணக்கு எண்ணுக்கு (Slip) பணம் செலுத்த வேண்டாம்..

குறிப்பு: இலங்கை வங்கி "Pay with BOC" வலையமைப்பின் ஊடாகச் செலுத்தும் போது சேவைக் கட்டணமாக ரூபா 20.00 அறவிடப்படும்.

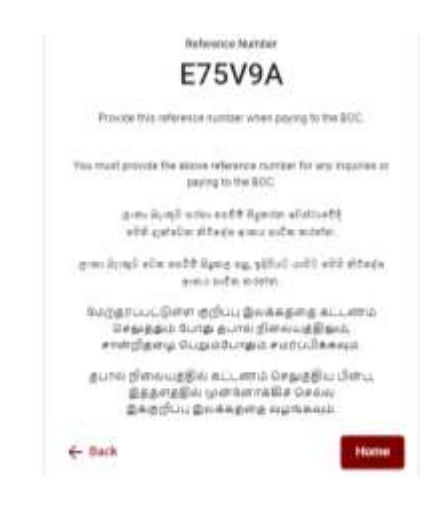

> பணம் செலுத்திய பின்னர் "Continue after Payment Click" செய்யவதன் மூலம் விண்ணப்பத்தை online முறைக்கு திரும்பி அனுப்புதல்.

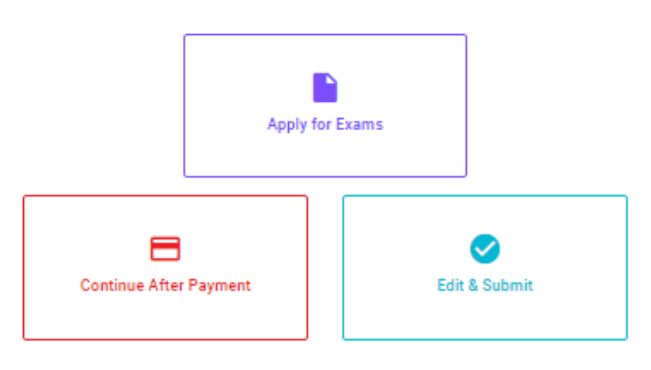

## **Online Application Calling System**

 $\triangleright$  கீழே உள்ள படத்தில் கொடுக்கப்பட்டது போல் உங்களுடைய தொடர் இலக்கம் (Reference Number) உட்செலுத்துவதால் பிறகு செயற்படுத்த முடியும்.

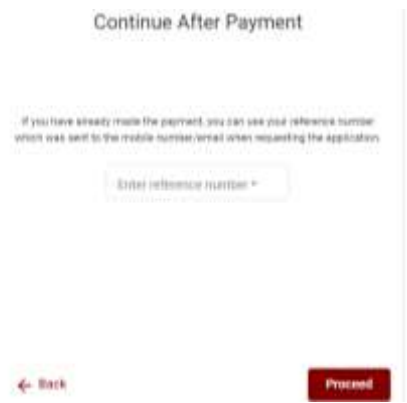

"பணம் செலுத்தும் முறைமையிலே இற்றைப்படுத்தப்படவில்லையெனின் உரிய தகல்கள்(பெயர், அடையாள அட்டை இலக்கம், Reference Number, பணம் செலுத்திய பற்றுச்சீட்டு இலக்க பிரதி) உடன் [it@doenets.lk](mailto:it@doenets.lk) இற்கு e-mail பண்ணவும்.

> $\triangleright$  மேலே கொடுக்கப்பட்ட முறைகளில் ஏதாவது ஒன்றைத் தெரிவுபடுத்திய பின் உங்களுக்கு பற்றுச் சீட்டு ஒன்று காட்சிப்படுத்தப்படும். அதனை நீங்கள் பிரதி எடுத்துக் கொள்ளவும். பின்னா் கட்டணம் செலுத்தியது தொடா்பாக உங்கள் கையடக்கத் தொலைபேசிக்கு மற்றும் Email க்கும் குறும் செய்தி அனுப்பப்படும்.

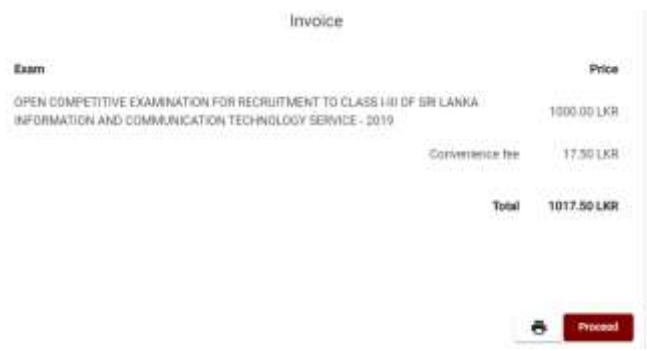

#### 5. Online விண்ணப்பபடிவத்தின் சமா்ப்பிப்பு

இலங்கைப் பரீட்சைத் திணைக்களத்தின் நிபந்தனைகள் (Terms And Conditions) மற்றும் கட்டளைகளுக்கு உடன்படுகிறீா்கள் எனவும் படத்தில் கொடுக்கப்பட்டது போன்று பணம் செலுத்தப்பட்ட பிற்பாடு online விண்ணப்பத்தினைச் சமா்ப்பிற்பதற்கு (confirm) விண்ணப்பத்தின் சமா்ப்பித்தலை உறுதிப்படுத்தல். பின்னா்  $\emph{Complete} \ \& \text{submit}$  இனை அழுத்துதல்.

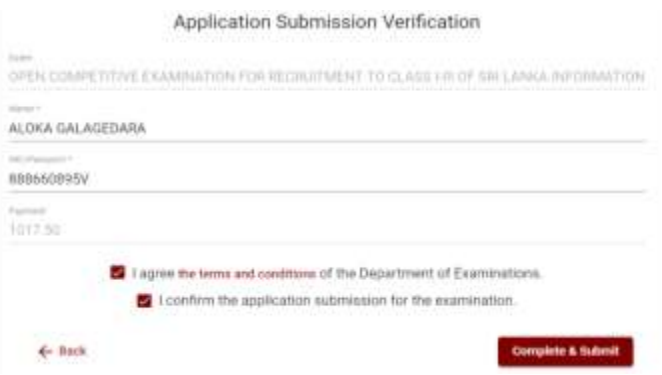

6. விண்ணப்பத்தினை பதிவிறக்கம் செய்தலும் (Download) அச்சுப் பிரதி (Print) செய்தலும் கீழே உள்ள படத்தில் "Download my application" இனை click செய்வதன் மூலம் உங்களது விண்ணப்பப்படிவத்தை தரவிறக்கம் (Edit) செய்து கொள்ள முடியும். தரவிறக்கம் செய்ததன் பின்பு அதன் அச்சுப் பிரதியை பெற்றுக் கொள்க.

பூரணப்படுத்தப்பட்ட விண்ணப்பப் படிவத்தை இலங்கைப் பரீட்சைத் திணைக்களத்திற்கு பதிவுத் தபால் மூலம் அனுப்பி வைக்கவும்.

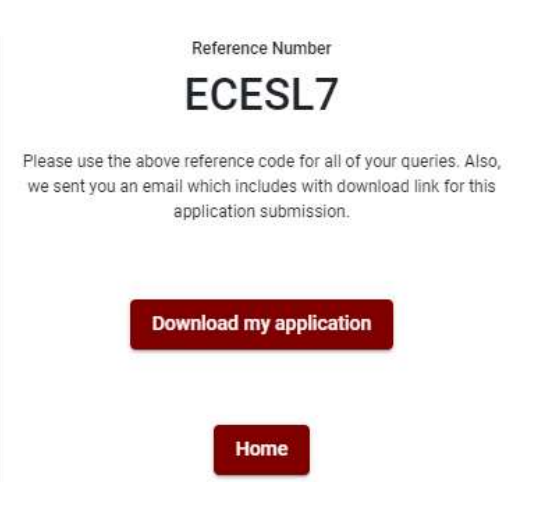

7. விண்ணப்பம் கிடைத்ததாக அறியத் தருதல்

விண்ணப்பங்களை பொறுப்பேற்பது நிறைவடைந்ததன் பின்னர் அந்த விண்ணப்பப் படிவம்திணைக்கள முறைமையில் உறுதி செய்த பின்னர் பிண்ணப்பம் கிடைக்கப் பெற்றதாக  $\mathrm{SMS}$  முறை மூலம் விண்ணப்பதாரிகளுக்கு அறிவிக்கப்படும்.

# **INSTRUCTIONS TO COMPLETE ONLINE APPLICATIONS**

- **A. The online application should be filled on English BLOCK CAPITAL LETTERS only.**
- **B. "Medium, Town and District Applied for Examination, Personal Information" sections of the application of this examination should be completed online.**
- **C. Check and verify that the completed information is correct and in accordance with the instructions given. (According to Common Instructions and Technical Instructions)**
- **D. Then, click on "Submit this application" and "proceed to payment", pay and click on "Complete and Submit" to submit the application online.**
- **E. Download the softcopy of the application and obtain a hardcopy. (printout)**
- **F. Educational and other details should be written on the application by the applicant in his/ her handwriting.**
- **G. The duly completed hard copy of the application should be mailed in register post. A copy of the application should be kept in hand for any further inquiry.**
- **H. Applicants can change payment methods only once.**
- **I. Applications submitted contrary to the instructions given will be rejected.**

# **(A)Common Instructions:**

- 1. Online examination applications should be completed in English medium only.
- 2. The special characters such as "" ? : {}  $[]$ ".  $#$ \$%^\*  $\leq$  +  $\leq$  should not be used when completing applications. Applications completed with such special characters will be rejected.
- 3. Examination fees should be paid only under the following payment methods as instructed by the online system:
- i. Through any Bank Credit Card
- ii. Through a Bank Debit Card with an online payment facility.
- iii. Through the Bank of Ceylon online banking method
- iv. Through any Bank of Ceylon branch
- v. Through any Post Office

For details on the above payment methods see **(B) Technical Instructions**

- 4. The Department of Examinations Sri Lanka shall not be responsible for any faults that may occur when making payment of examination fees under the methods mentioned in above, and no refund or transfer of payment to any other examination will be possible.
- 5. Applicant should confirm his or her agreement to the rules and conditions stipulated by the Commissioner General of Examinations, before submitting the perfected application to the online system.
- 6. A copy of the application should be downloaded and a printout obtained once the application is submitted online after the payment of the examination fee.
- 7. The following terms and conditions will prevail with regards to the applications:
- Incomplete applications and those bearing false information will be rejected without any notice.
- Applications submitted without paying the prescribed fee (except for specific exams) will be rejected.
- A printed copy of the application should be duly signed and sent through registered post to reach the Commissioner General of Examinations, Organization (Institutional and Foreign Examinations) Branch, Department of Examinations – Sri Lanka, P.O. Box 1503, Colombo on or before the closing date of applications. If the printed copy is not submitted as above, the online application will be rejected.
- 8. Any further instructions about completing applications may be obtained by contacting the following telephone numbers.
	- Recruitments and qualifications (Ministry of Health) -011-2694033, 011-2675011
	- Examination applications and organization  $-011 2785230$
	- Payments via post offices Hotline 1950
	- Payments via BOC branches  $-011 2205280$

• If your payment have not been updated in the system, e-mail to "**it@doenets.lk**" with relevant information (Name, NIC, Reference Number, photo of the paid receipt of the payment method)

- 9. Information contained in the online application shall not be changed under any circumstance after the submission. Therefore, it is the sole responsibility of the applicant to complete and the application accurately before submission.
- 10. Any amendments made in the printed copy of the application shall not be considered valid.
- 11. Information contained in the soft copy and the hard copy of the application as at the closing date of applications shall be considered accurate.

# **(B). Technical Instructions:**

### **1. Access to the system**

- i. Access the Official Website of the Department of Examinations Sri Lanka to complete the application. [\(www.doenets.lk\)](http://www.doenets.lk/)
- ii. Click on the "**Online Applications (Recruitment Exams)**" tile under the "Our Services" tile.
- iii. Then you can access the webpage shown below:

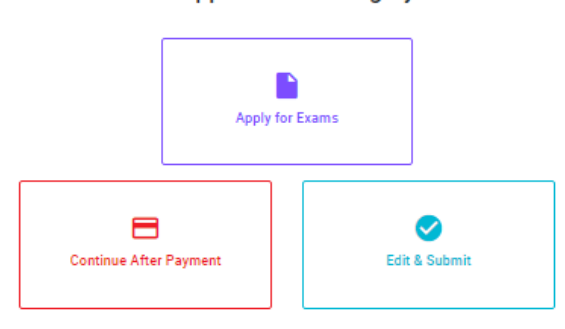

### **Online Application Calling System**

#### **Apply for Exams**

අයදුම කළ හැකි විහාග ලැයිස්තුව බලා ගැනීම මෙන්ම අදාළ විහාගය සඳහා අයදුම කිරීම விண்ணப்பிக்கத் தக்க பரீட்சைகளின் பட்டியலைப் பார்த்துக் கொள்வதற்கும் குறித்த பரீட்சைக்கு விண்ணப்பிப்பதற்கும் To see the list of examinations you can apply and also to apply for the relevant exam

#### **Continue After Payment**

තැපැල් කාර්යාල හෝ ලංකා බැංකුව මගින් මුදල් ගෙවීමෙන් පසු ඉදිරියට යාම தபாற் காரியாலயம் அல்லது இலங்கை வங்கியின் மூலம் கொடுப்பனவைச் செய்த பின்னர் முன்னோக்கிச் செல்லல் To proceed after paying money through post office or Bank of Ceylon

#### **Edit & Submit**

"Submit" නොකරන ලද අයදුම්පත්වල සංශෝධන සිදුකිරීම හෝ ගෙවීමේ කුමය වෙනස් කර ඉදිරියට යාම "submit" செய்யப்படாத விண்ணப்பப் படிவங்களில் திருத்தங்களை மேற்கொள்ளல் அல்லது கொடுப்பனவு<br>முறைக் கொண்டும் முறையை மாற்றிக் கொண்டு முன்னோக்கிச் செல்லல் To make amendments or change the payment method and proceed in applications not submitted yet

# 2. **"Apply for Exams" Tile:**

I

- i. The information on examinations you can apply for will appear in the below window.
- ii. The gazette notification of the examination can be downloaded from there.

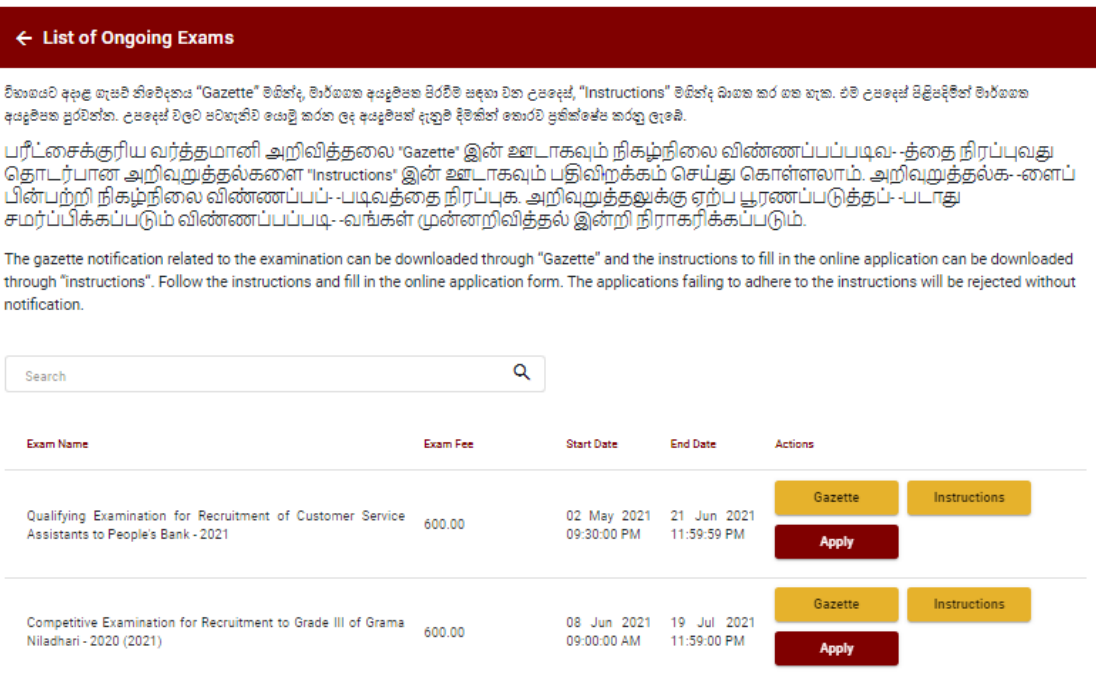

➢ **Apply** - It is compulsory to enter your National Identity Card Number in the Login Window first. In addition, you may enter your mobile phone number and/or email address and "√" **"I Agree with Terms and Conditions"** and "√" **reCAPTCHA** and click **"Next."**

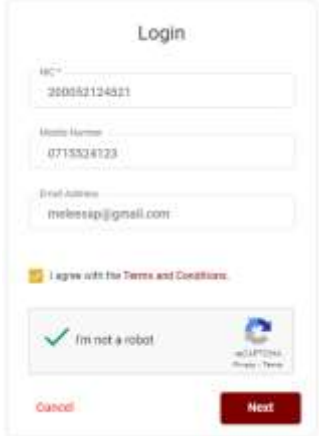

➢ The following window (Verify OTP Window) will appear. Enter the **OTP verification code** received to your mobile phone number (SMS) or e-mail address and then click **"Next."**

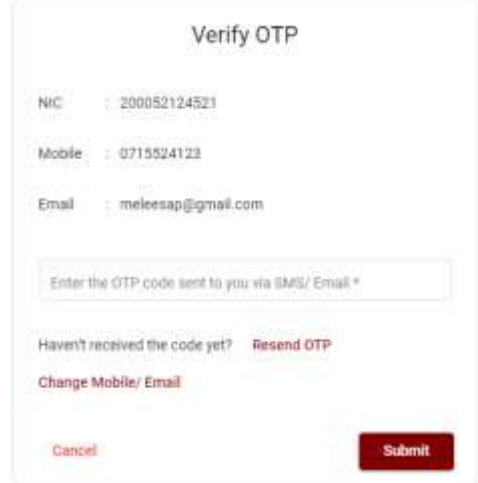

# **3. Completing the Application:**

Follow the given instructions when completing the following items:

- i. It is compulsory to fill all the items marked with \* in the online application.
- ii. Use ENGLISH BLOCK CAPITALS as in the following example to enter the **Name in Full** and **Name with Initials** in relevant fields.

# **Personal Information**

\* Name in full (in Block Capitals)

HERATH MUDIYANSELAGE SAMAN KUMARA GUNAWARDHANA

e.g : HERATH MUDIYANSELAGE SAMAN KUMARA GUNAWARDHANA

\* Name with initials at the end (In Block Capitals)

GUNAWARDHANA H. M. S. K

- iii. Consider the following example to fill the Permanent Address and Address to which the Admission Card should be sent.
- Enter the correct addresses under the relevant fields as the Permanent Address and the Address to which the Admission Card should be sent can be different.

Permanent address (separated by commas (,) and clearly type IN ENGLISH CAPITAL LETTERS) \*

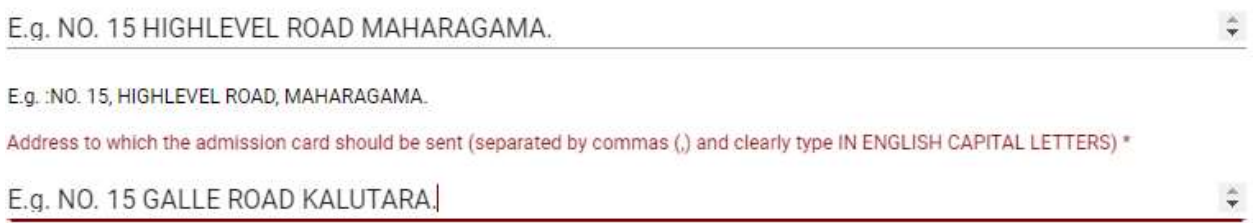

- iv. Fill the Medium, Gender, National Identity Card Number and other fields correctly.
	- Medium

Medium:\*

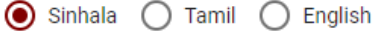

Medium cannot be changed once you submitted the application.

• Gender

 $Sex:$ 

Female

## National Identity Card

National Identity Card Number\*

### 858660895V

• Date of Birth

Date of Birth: \*

6/15/1985 萺

- v. Attestation of Signature of Applicant
- Statements are displayed only to read and understand to attest the declaration and the signature of the applicant in the online application.
- Then, it should be attested by signing on the printed copy.
- vi. Making amendments in the completed application

You will see two buttons on the left side as given in the picture below after completing the application.

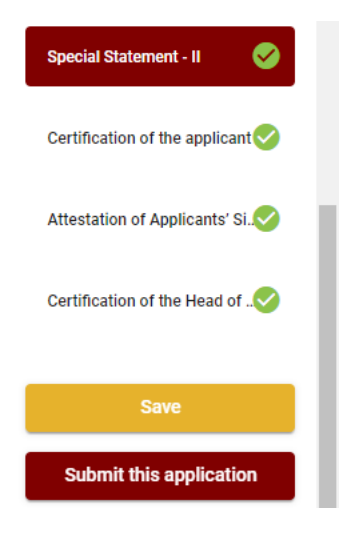

• **"Save"** - By clicking this, you will be able to fill in your information until the closing date and time of applications. That means you could access the online system again and enter your details. To access the online system again, click on the tile **"Online Applications (Recruitment Exams)"** under **"Our Service"** and click **"Edit & Submit."** 

However, if you do not click **"Submit this application"** and do not proceed to further activities, your application will be rejected after the closing date and time.

• **"Submit this application"** - Click to proceed after entering all the information in the application.

The information you entered can be previewed as in the image given below once you click **"Submit this application."**

#### Language Medium

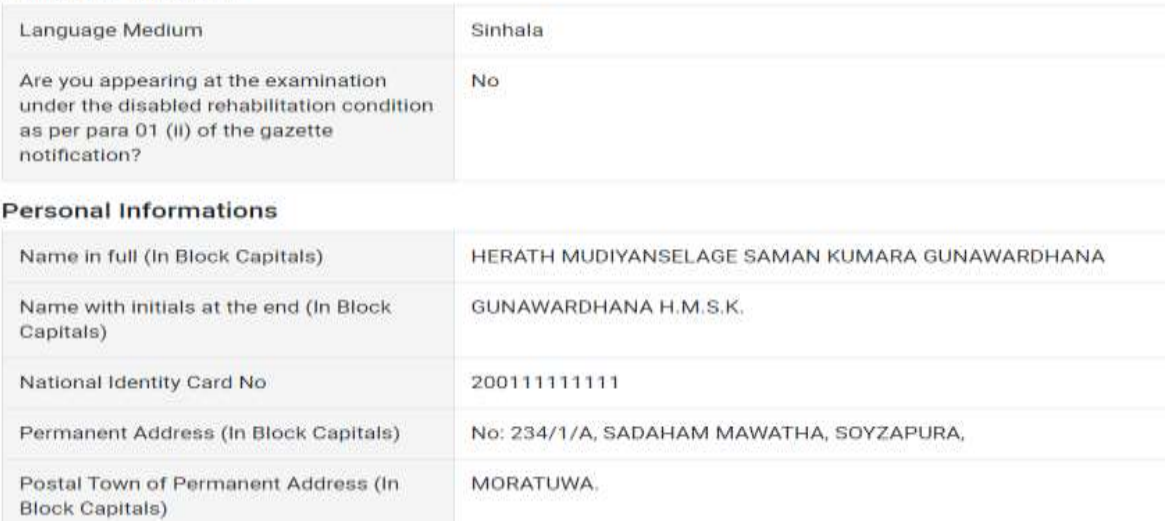

#### Certification of the applicant

Attestation of Applicants' Signature

Certification of the Head of the Institution (Government/ Provincial Government/Government and Non-Government Cooperation applicants only)

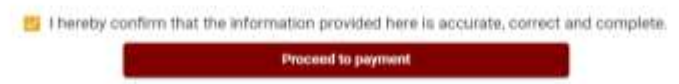

If it is necessary to edit your information, go back to the application  $($ **("Edit")** and click **"Submit this application"** to proceed.

If the information entered is correct, you may proceed by conveying the consent as given in the following image.

I hereby confirm that the information provided here is accurate, correct and complete.

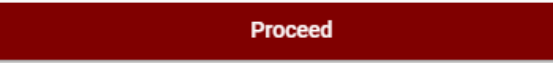

You will be directed to the payments page of online examination applications by clicking **"Proceed to payment."**

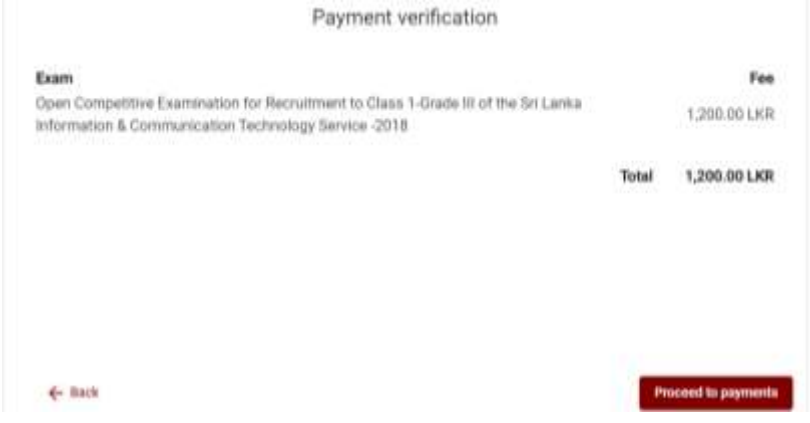

- **4. Payment of examination fees.**
	- **Applicants can be allowed to change the payment method only once.**
	- $\overline{\phantom{a}}$  Select the payment method through which you intend to pay as given in the image below.

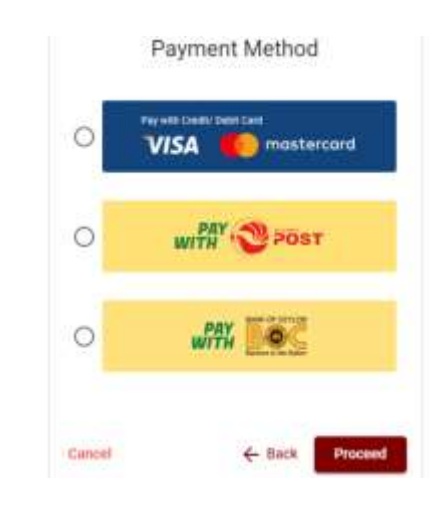

# ➢ Method of **pay with Credit/ Debit Card**

- $\ddot{+}$  1.7% of the examination fee will be charged as the service fee.
- Make sure that your **Credit/ Debit Card has activated with an online payment facility**.
- $\overline{\phantom{a}}$  Only those Credit/Debit cards can be proceeding to pay by entering the details of your card as given in the image below and clicking **"Pay Now."**
- **↓** Otherwise, your payment will be rejected.

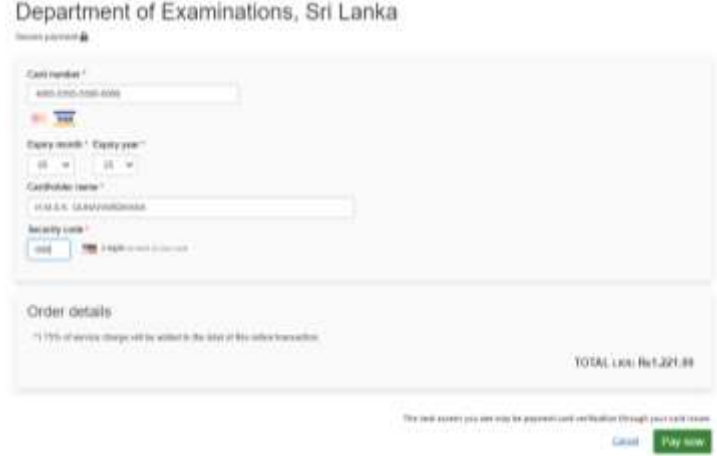

### ➢ Method of **pay with Post**

When you pay through the method of "**Pay with Post**", you will be given a reference number as given below. You should take it to any post office, and make the payment and return it to the online system. No additional fee will be charged when you pay through this method.

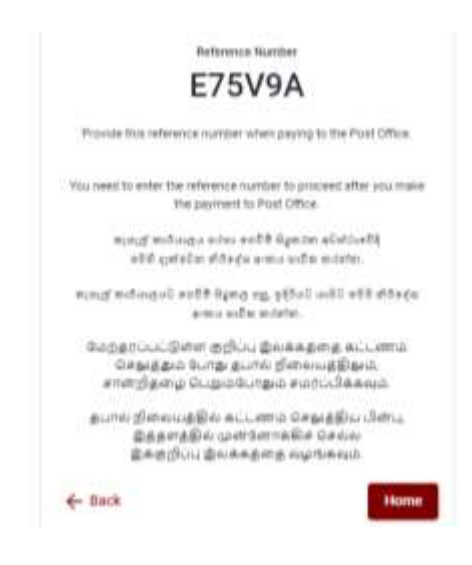

### ➢ Method of **pay with BOC**

When you pay through the method of "**Pay with BOC"**, you will be given a reference number as given below. You may pay at any branch of BOC using this reference number or pay through the BOC online banking method (do not pay for the DOE account number directly) and return to the online system.

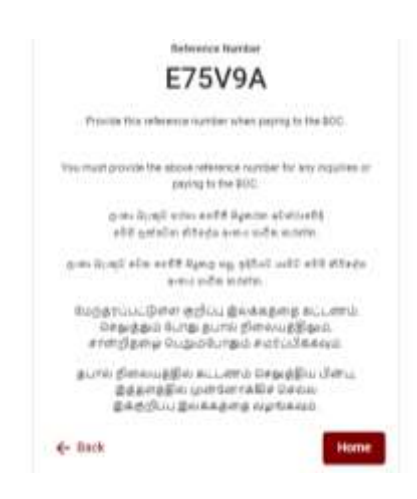

**N.B.: Rs. 20.00 per application will be charged as a service fee by the Bank of Ceylon when payments are made through the branch network.**

➢ After the payment is made, return to the online system and click **"Continue after Payment."** 

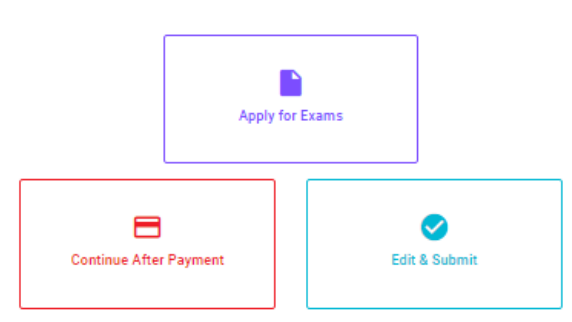

**Online Application Calling System** 

➢ Then proceed by entering your **reference number** into the system as given in the image below.

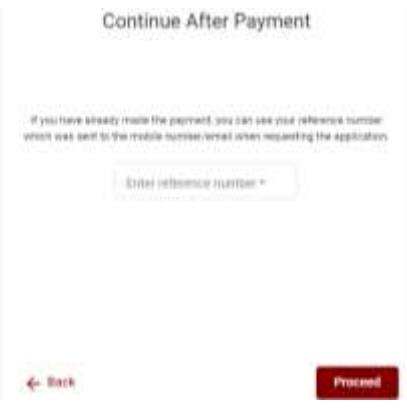

*"If your payment has not been updated in the system, e-mail to "it@doenets.lk" with relevant information (Name, NIC, Reference Number, photo of the paid receipt of the payment method)"*

➢ After the payment is made utilizing one of the methods given above, the respective **receipt** will be displayed and you may print it. In addition, this information will be sent to your mobile number (through an SMS) and/or to your e-mail address.

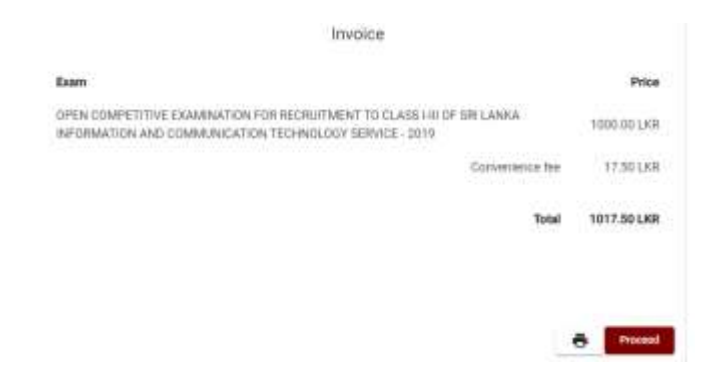

# **5. Submission of the application online**

You should agree with the **Terms and Conditions** of the Department of Examinations, Sri Lanka and **confirm** the submission of the application to submit online after the payment is made as given in the image below. Then click **"Complete & Submit."**

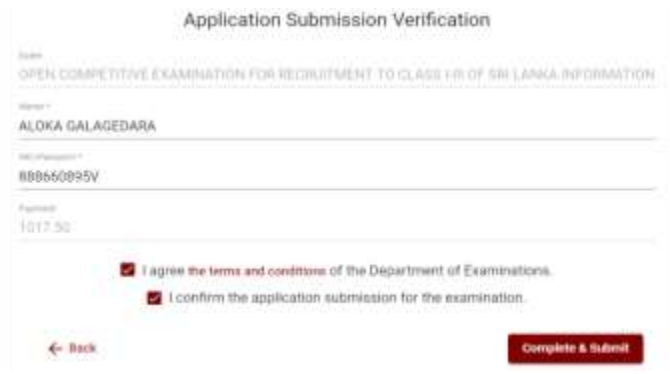

# **6. Downloading the application and obtaining the printed copy.**

You can download your application by clicking "**Download my application**" as given in the picture below. After downloading, obtain a printed copy of it. No amendment should be made in the printed copy of the online filled details.

A duly completed application should be sent to the Department of Examinations by Registered Post.

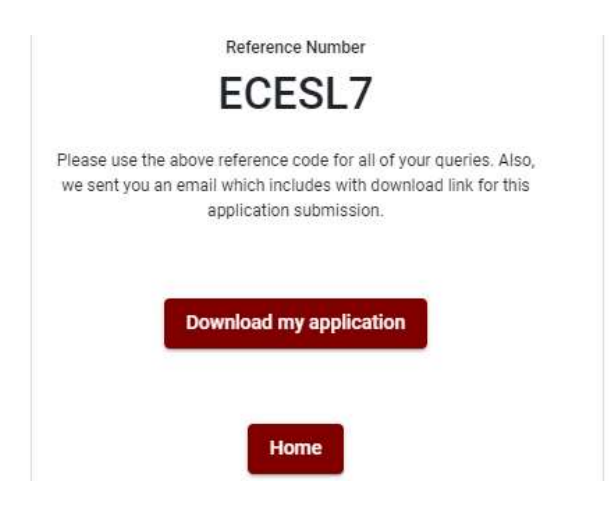

# **7. Notification of the verified applications**

Once the hard copy of the application is received and verified by DOE system, it will be notified to the applicant via SMS.